**Instituto de Educación Superior Pedagógico Público José Eulogio Garrido Espinoza**

# MANUAL DOCENTE

AULA VIRTUAL CON GOOGLE CLASSROOM

# Manual de uso de la plataforma virtual y/o herramienta digital.

# 1. La Plataforma Virtual.

Existen muchísimos ejemplos de herramientas de soporte de la educación virtual y cada día surgen nuevas plataformas. Algunas son de código propietario (esto significa que no se tiene libre acceso al código fuente con el que fue desarrollado, y por lo tanto no es posible para los usuarios adaptarlo a sus necesidades particulares, y otras son de código abierto (open source). En algunas hay que pagar licencias por su uso (a veces relacionadas con la cantidad de estudiantes inscritos, cursos realizados, etc. durante un período), y otras son de libre distribución. Cuando se decida incorporar algunos de estos productos, se debe realizar una evaluación cuidadosa de sus ventajas e inconvenientes. Es muy importante observar tanto los aspectos informáticos como los didácticos, comunicacionales y pedagógicos que la herramienta facilita. En este sentido, es conveniente trabajar con equipos multidisciplinarios que aporten elementos a la evaluación desde sus distintos puntos de visto. También es un elemento a considerar, el evaluar la infraestructura informática (tanto en software como en hardware) disponible donde se instalará el servicio. Por último, pero no menos necesario, es conveniente evaluar las capacidades y posibilidades de los usuarios de la aplicación (sean estos docentes, estudiantes o administrativos) y si es posible involucrarlos en el proceso de evaluación de la herramienta. En ese sentido, básicamente hay cuatro áreas que deben considerarse al analizar la incorporación de una plataforma: los alumnos, los docentes, la administración y la gestión y la inversión económica.

# 2. Objetivos

Objetivo General: Propiciar en los estudiantes y docentes, afianzarse en el desarrollo de las actividades académicas de manera virtual, haciendo uso de los materiales y herramientas tecnológicas de acuerdo a la conectividad del contexto.

# 3. Objetivos Específicos.

# 3.1. De los estudiantes

- Facilidad en el acceso a la plataforma, ya que esta es la puerta de entrada al curso y a la institución virtual, y debe ser sencilla y que motive a seguir participando.
- Tener accesibilidad a las tareas a realizar, consignas y materiales con pocos clics
- Posibilidad de interacción con compañeros de clase
- Facilidad de acceso al docente para la entrega y recepción de las tareas y materiales de los temas a desarrollar.

#### 3.2. De los docentes

- Subir materiales, clases y la programación de actividades en forma sencilla
- Importar y exportar actividades realizadas con otro software
- Permitir la comunicación individual y/o grupal con los alumnos
- Realizar un seguimiento de las actividades de cada estudiante, que favorezca la evaluación y calificación de los trabajos realizados y las participaciones de cada uno de ellos

# 4. Justificación.

El siglo XXI impone a cualquier proyecto educativo que pretenda verdaderamente desarrollar competencias necesarias para la vida moderna, como es la Alfabetización Digital y la reducción de la Brecha Digital, siendo un gran desafío, sobre todo en los países en vías de desarrollo, debemos saber y reconocer que las tecnologías de la comunicación y la información (TIC), del manejo de la plataforma virtual, son medios e instrumentos potenciales para el crecimiento científico, cultural y económico de los pueblos.

El uso de la plataforma virtual sirve como apoyo a la docencia y proporciona al proceso de enseñanza – aprendizaje las herramientas necesarias en la cual el estudiante no solo trabaja a su propio ritmo como una respuesta positiva a la enseñanza a través de la tecnología, sino que también se fomenta el trabajo colaborativo que proporciona los entornos virtuales de aprendizaje que son verdaderas de aprendizaje que potencian aún más el proceso de enseñanza aprendizaje. Por ello los docentes han comprendido que para educar a esta generación hay que usar las herramientas de esta generación. Según los estudios en la sociedad del conocimiento el uso las plataformas virtuales de aprendizaje son herramientas muy poderosas y efectivas para todos los niveles educativos, especialmente contribuye a mejorar el rendimiento académico a través de la interacción, así como en reducir la brecha digital y a través de los entornos virtuales de aprendizaje permite la interacción entre docentes y alumnos y entre pares despertando el interés que es el motor que permite a los niños aprender de manera atractiva e interactiva utilizando las herramientas TIC.

Para disminuir el principal problema en nuestra Institución, es necesario afianzarse en el uso de la Plataforma virtual y herramientas digitales, como un proceso de adaptación a la vida virtual dentro de todas las comunidades de aprendizaje, de esta parte de nuestra región.

# MANUAL DOCENTE

# 5. PROPÓSITO DEL MANUAL

El presente manual busca facilitar el aprendizaje del usuario Docente respecto al uso de la plataforma Google Classroom como entorno de aprendizaje virtual.

# 6. OBJETIVO DEL AULA VIRTUAL

Gestionar contenidos para la enseñanza y el aprendizaje virtual, ayudando a los docentes a aumentar la colaboración y fomentando una mayor comunicación en su interacción con los estudiantes.

# 7. USUARIOS

Docentes

# 8. GOOGLE CLASSROOM

Es una plataforma que permite gestionar las actividades académicas de manera on-line y de forma colaborativa entre estudiantes y docentes. Esta plataforma es una herramienta que está incluida en la suite de Google para educación, con la cual cuenta la Universidad Privada Antonio Guillermo Urrelo.

Google Classroom permite: crear documentos, compartir información de tipo multimedia, agendar reuniones por videoconferencia, entre otros; brindando así, la posibilidad de gestionar el aprendizaje a distancia o semi presencial, debido a que, tanto estudiantes como docentes, pueden acceder a la plataforma utilizando diferentes dispositivos sin importar el lugar y la hora.

# 9. REQUERIMIENTO DE SOFTWARE PARA SU USO

Los usuarios pueden acceder a Classroom a través de Internet haciendo uso de cualquier navegador como, por ejemplo: Chrome, Firefox®, Internet Explorer® o Safari ®. En general, Classroom mantiene su compatibilidad con las versiones de los principales navegadores de forma continuada.

Así mismo, Classroom también está disponible como aplicación para dispositivos móviles Android y Apple® iOS®.

# 10. FORMAS DE ACCESO A GOOGLE CLASSROOM

El ingreso a la plataforma Google Classroom se puede realizar de dos maneras:

# 10.1. DESDE EL ENLACE DEL GOOGLE CLASSROOM

Para acceder de esta forma, deberá acceder al enlace: [http://classroom.google.com, e](http://classroom.google.com/)n donde deberá ingresar las mismas credenciales (usuario y contraseña) con las que accede a su correo institucional.

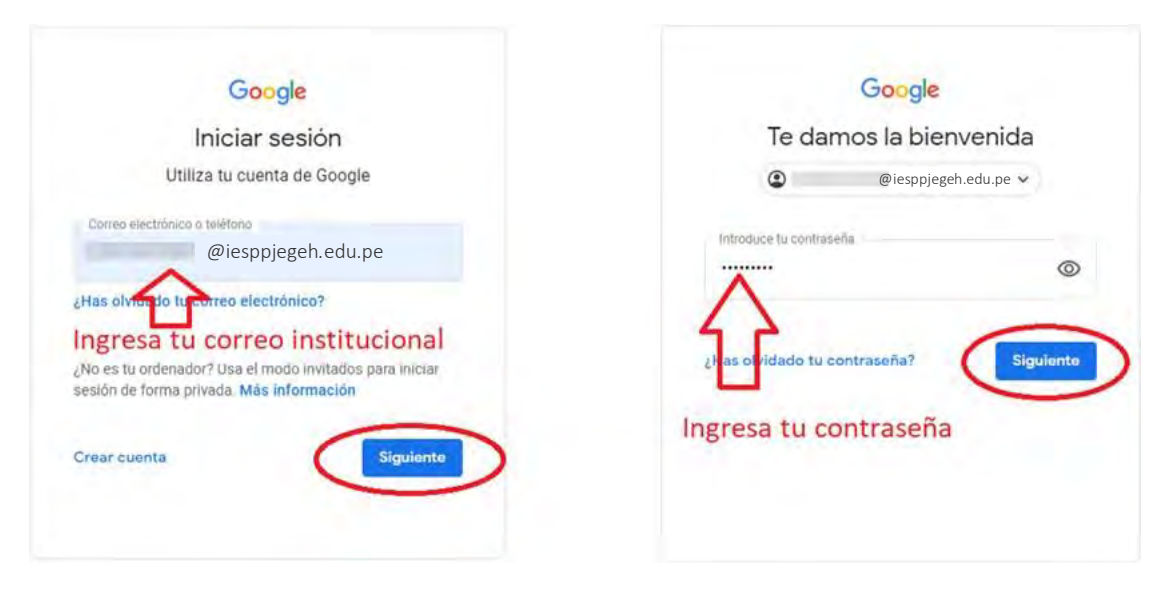

# 10.2. DESDE EL CORREOINSTITUCIONAL

Acceda al correo institucional, seguidamente:

- 1. Haga clic en el *icono de aplicaciones*, ubicado en la parte superior derecha.
- 2. Luego haga clic en el *ícono de Classroom*.

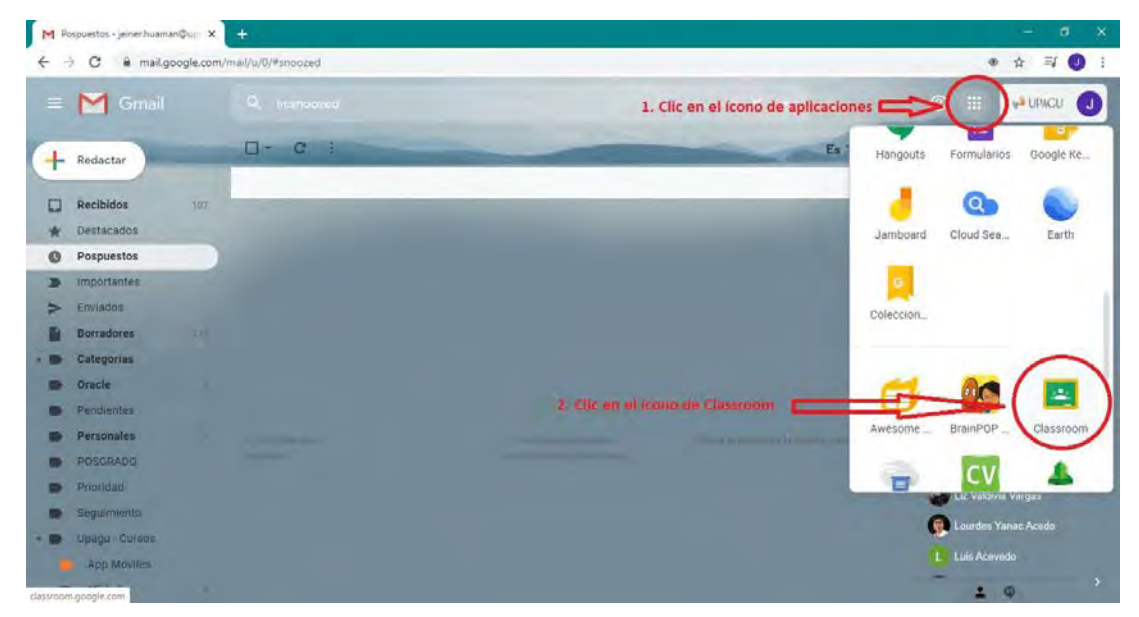

Si es la primera vez que ingresa a Google Classroom, visualizará el siguiente mensaje, haga clic en "*continuar*" para proceder con el registro.

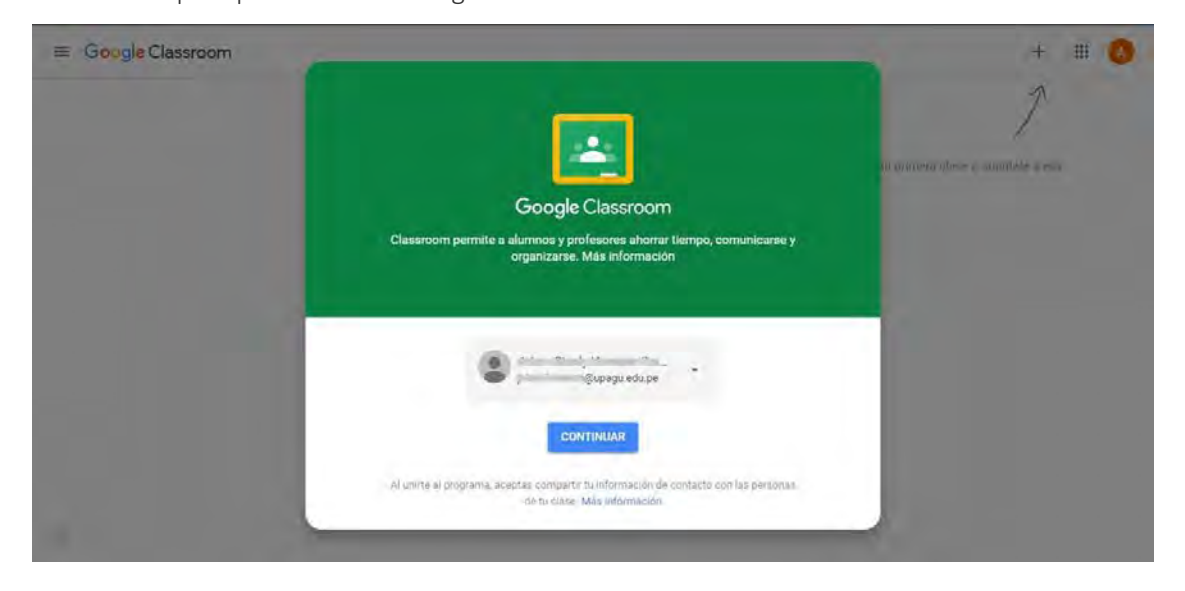

Posteriormente, Google mostrará una interfaz para elegir el *rol (función)* que desempeña:

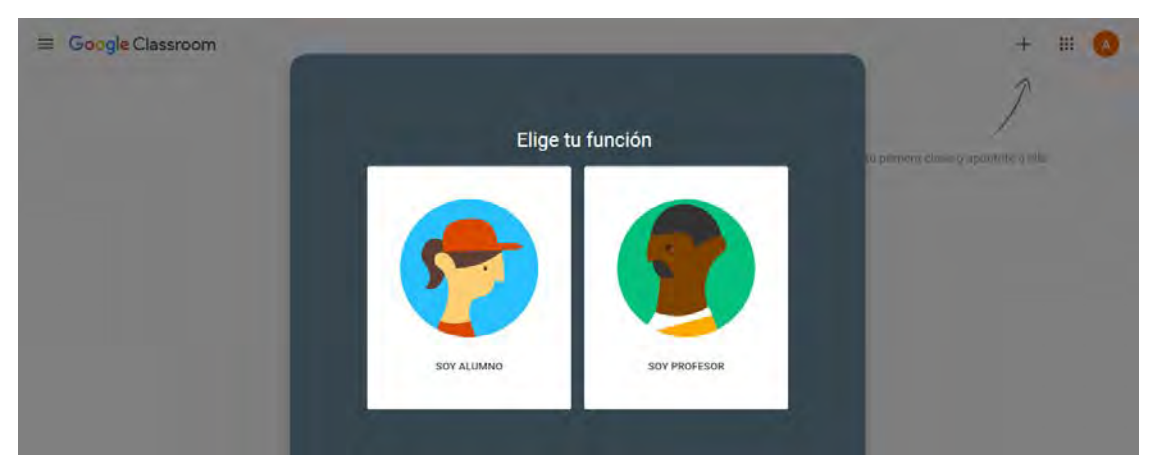

IMPORTANTE: Automáticamente, y en paralelo a la activación de la cuenta en Classroom, se crea una carpeta con el nombre Classroom en Google Drive\*. En esa carpeta principal se irán creando automáticamente las carpetas correspondientes a cada clase. En estas carpetas se irá guardando de manera automática el material usado en cada tarea de la clase correspondiente (fotos, documentos, etc.)

\* Google Drive es una aplicación que permite almacenarinformación en la nube de manera segura. Esta información se guardará fuera de nuestros equipos y podremos acceder a ella desde cualquier punto con conexión a Internet. Se puede acceder desde la página drive.google.com ó desde el menú de aplicaciones en la parte superior derecha del buscador de Google o de cualquier Google app (por ejemplo Gmail).

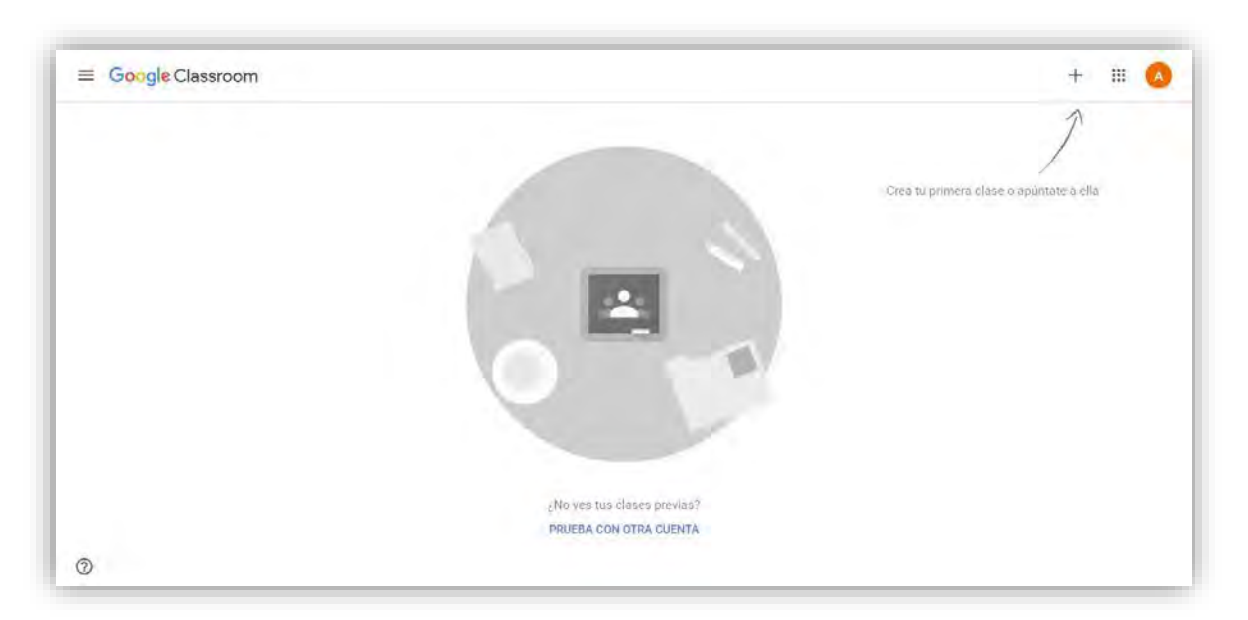

Finalmente, visualizará la pantalla principal del Google Classroom:

En caso de que ya tenga cursosregistrados, visualizará una pantalla similar a la que a continuación se muestra, con dichos cursos.

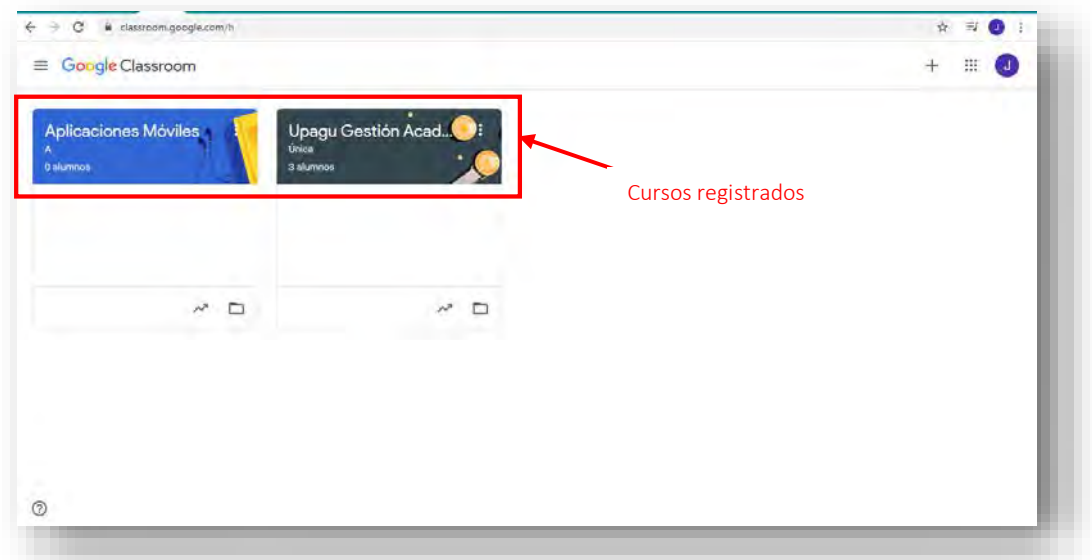

# 11. CREAR Y ORGANIZAR CLASES

Como profesor, una de las primeras cosas que harás en Classroom es crear una clase para los alumnos a los que enseñas. En una clase, puede[s asignar tareas y](https://support.google.com/edu/classroom/answer/6020265) publicar anuncios para los alumnos.

#### 11.1. CREAR UNA CLASE

En la página de inicio, pulsa en el botón de *crear clase o unirse* que tienes arriba a la derecha, el cual desplegará un menú, y a continuación deberá elegir "Crear una clase"

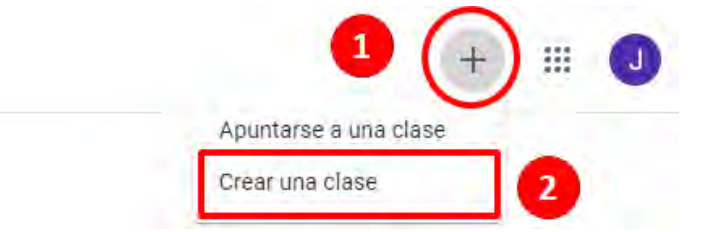

A continuación, visualizará una pantalla, en la cual deberá completar los campos: nombre de la Clase (curso), nombre de la sección, nombre de la materia y nombre del aula. Es preciso mencionar que es obligatorio ingresar el *nombre de la clase*, los otros campos son opcionales.

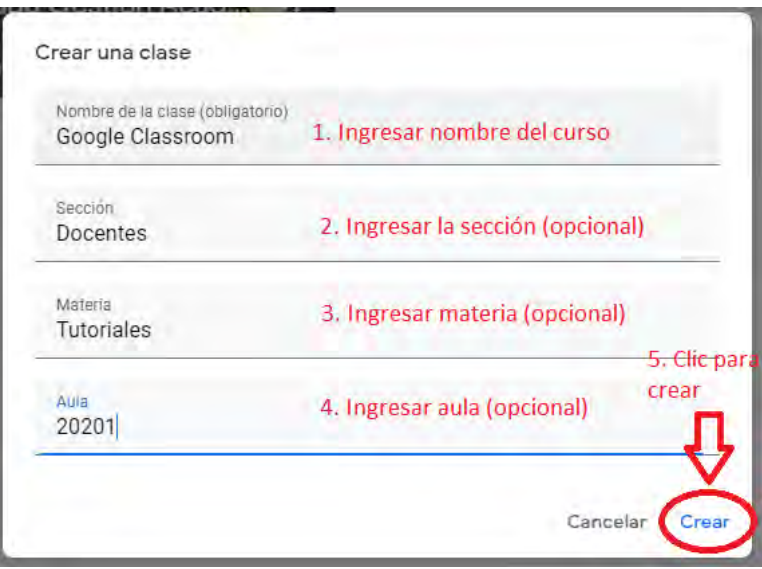

Al dar clic en la opción *Crear,* plataforma creará el curso y mostrará la pantalla principal.

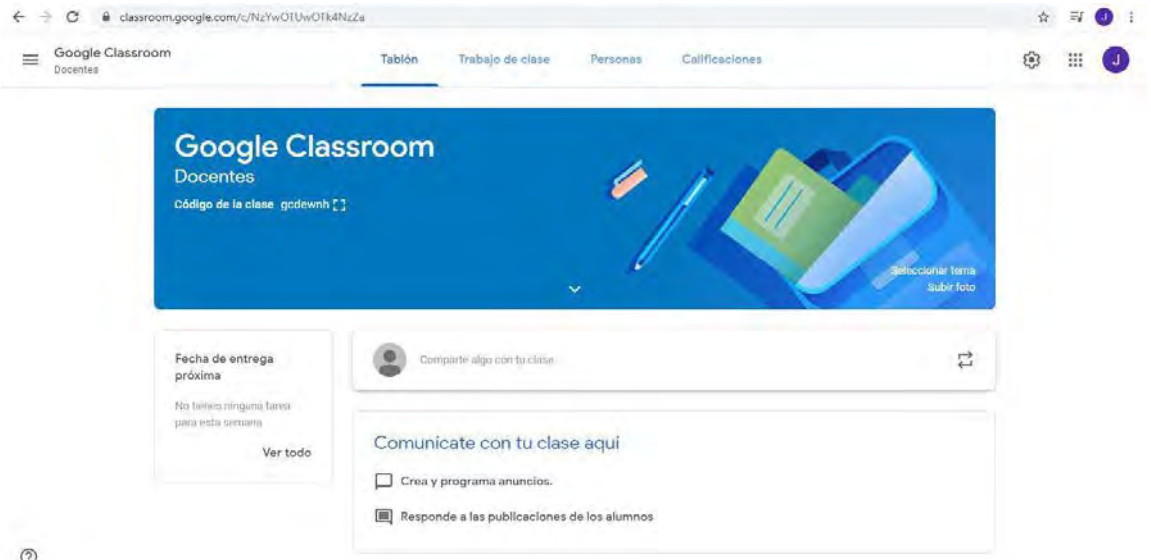

En esta pantalla podrá visualizar el código del curso, mediante el cual podrá invitar a sus estudiantes a unirse. Para copiar este código deberá proceder como en las imágenes se indica:

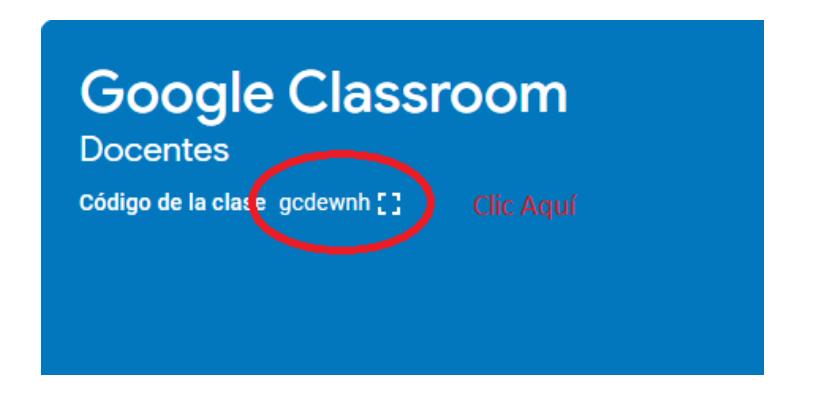

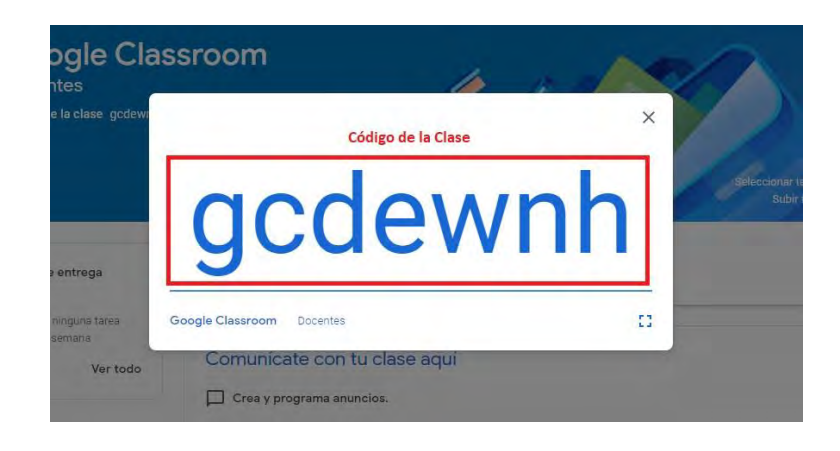

# 11.2. EDITAR UNA CLASE

Para editar los datos una clase, deberá hacer clic el menú de *opciones*  $\frac{1}{\cdot}$  de una clase, seguidamente seleccionar editar, seguidamente se abrirá un formulario popup en el cual se puede editar la información correspondiente al curso. El botón guardar, solamente se habilita si se ha modificado algún campo del formulario.

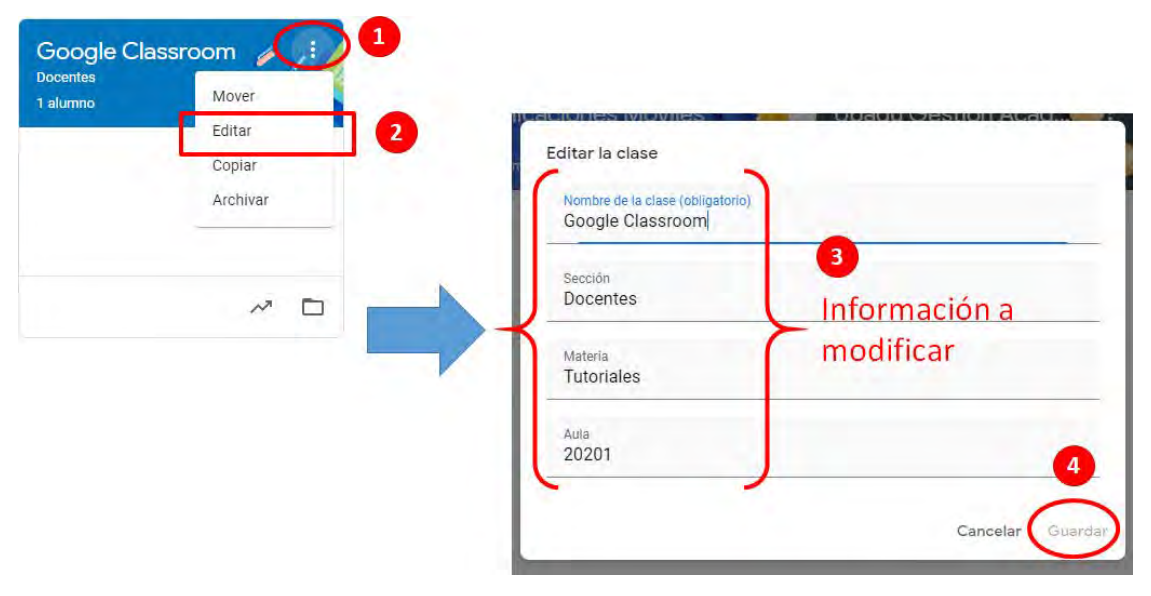

# 11.3. ASIGNAR/INVITAR PROFESORES COLABORADORES DE LA CLASE

Es posible invitar a otros profesores para colaborar en las actividades del curso. Los profesores colaboradores pueden hacer las mismas tareas que el profesor principal. Sin embargo, los profesores principales y los colaboradores tienen diferentes permisos en Classroom.

A continuación, algunas diferencias importantes:

- Solamente puede eliminar una clase el profesor principal.
- No se puede anular la inscripción del profesor principal ni quitarlo de la clase.
- No se puede silenciar a los profesores en una clase.
- El profesor principal es el propietario de la carpeta de Google Drive de la clase. En el momento en que un profesor colaborador se apunte a una clase, tendrá acceso a su carpeta de Google Drive.
- Sólo podrán tener el rol de profesor colaborador los docentes de la UPAGU.

Para invitar a otros profesores a colaborar, habiendo accedido al curso, deberá ingresar a

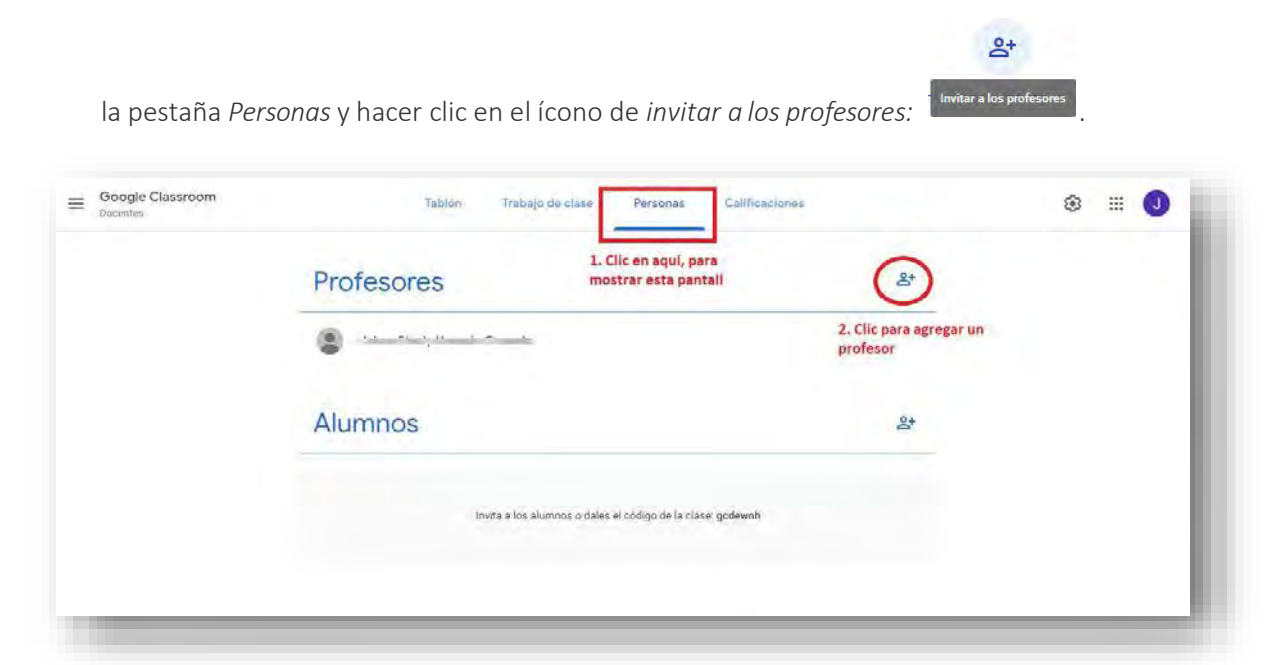

Seguidamente aparecerá un formulario, en el cual se deberá ingresar el correo electrónico del o los profesores que agregará al curso, y seguidamente presione la opción *Invitar*.

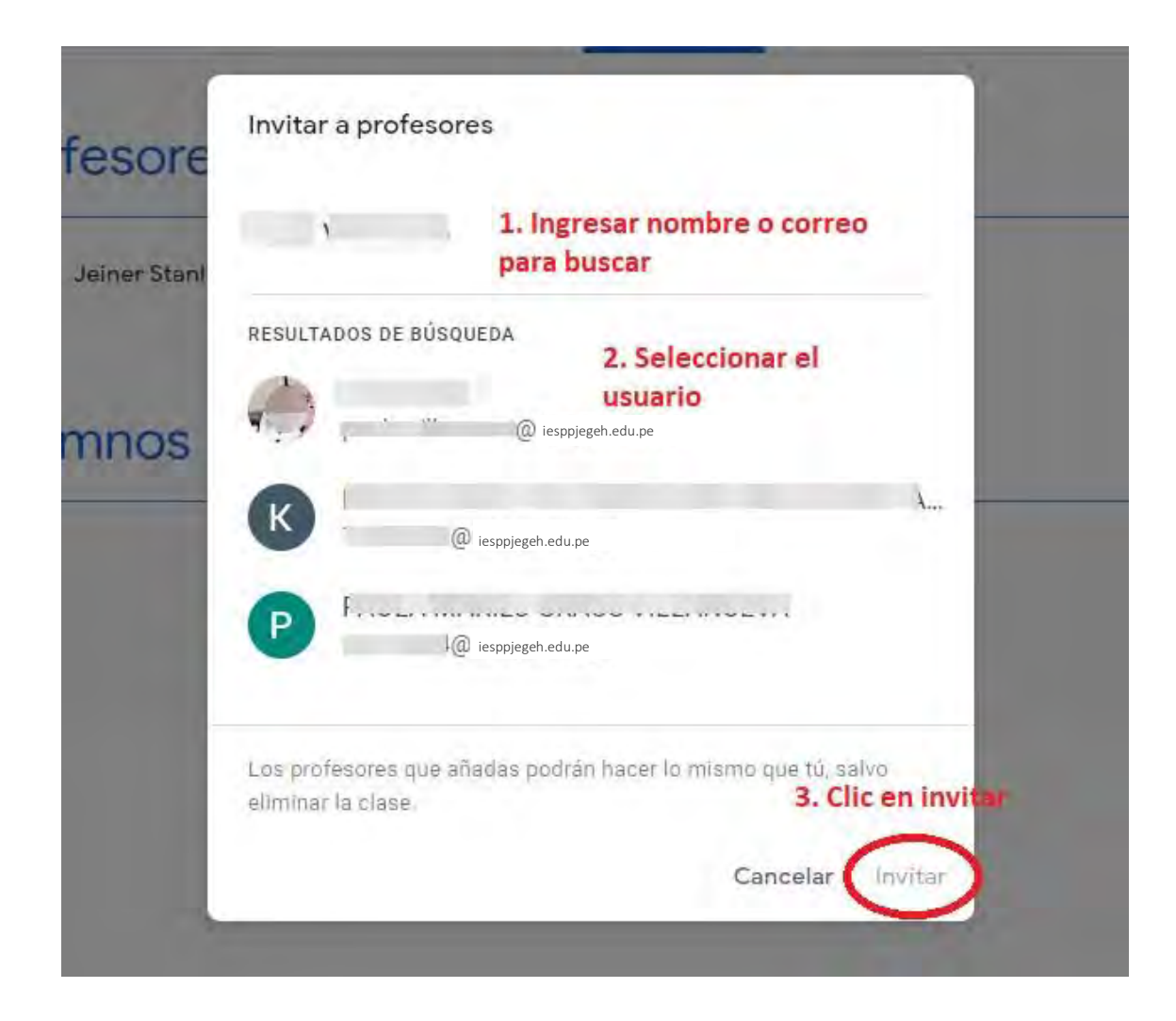

Mientras el usuario (docente invitado) no acepte la invitación, en la lista de profesores del curso, se visualizará con estado de "*invitado*".

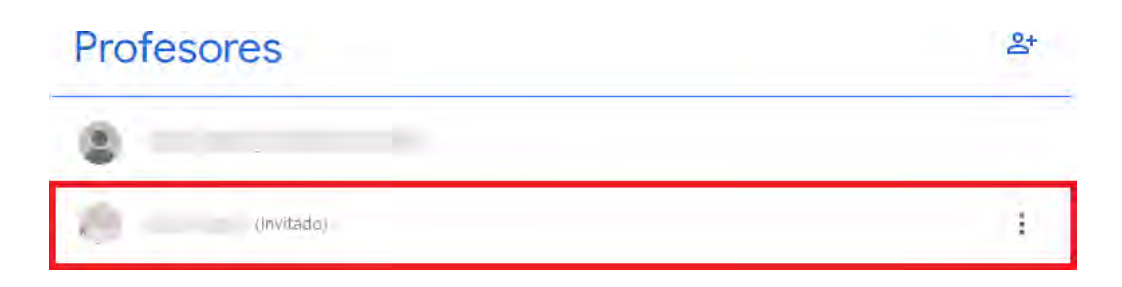

# 11.4. ACEPTAR INVITACIÓN PARA PARTICIPAR COMO PROFESORCOLABORADOR

Al profesor invitado le aparecerá en la lista de sus clases, la nueva clase a la cual ha sido invitado, mostrando la opción de *aceptar* o *rechazar*. Una vez aceptada la invitación, podrá ingresar a la clase y realizar todas las actividades de un profesor en Classroom, siendo posible también como profesor abandonarla desde la pestaña de "*Personas*"

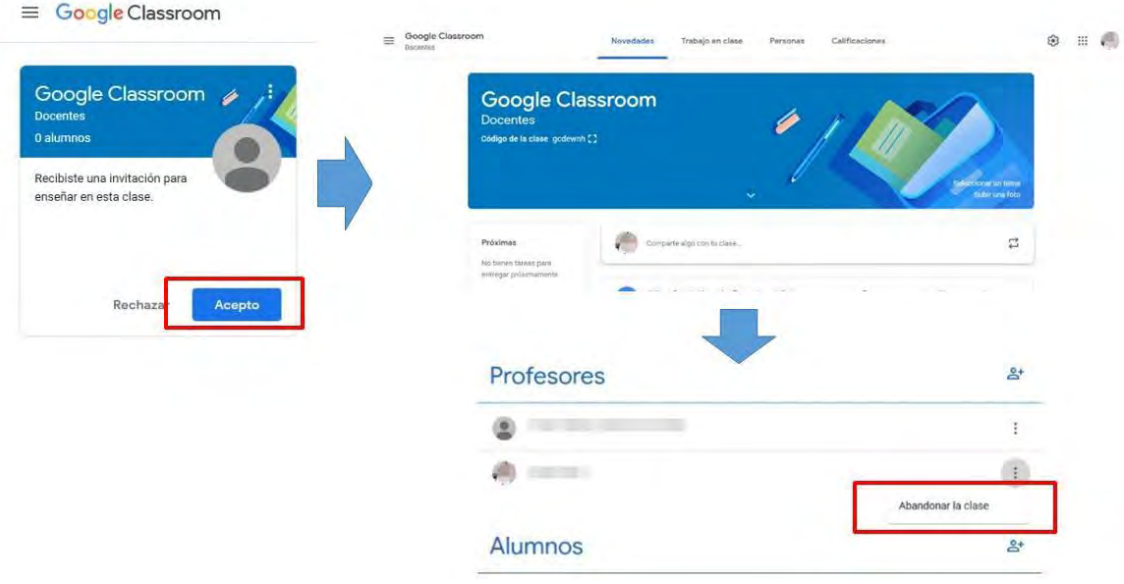

# 12. TABLÓN (NOVEDADES) DELCLASSROOM

Es la pestaña donde se publican las novedades tales como anuncios o mensajes del profesor para sus estudiantes, así como notificaciones respecto de otros recursos en otras partes de Classroom tales como tareas, materiales de clase, preguntas, etc. Todas estas publicaciones se muestran en orden cronológico y no es posible cambiarlas.

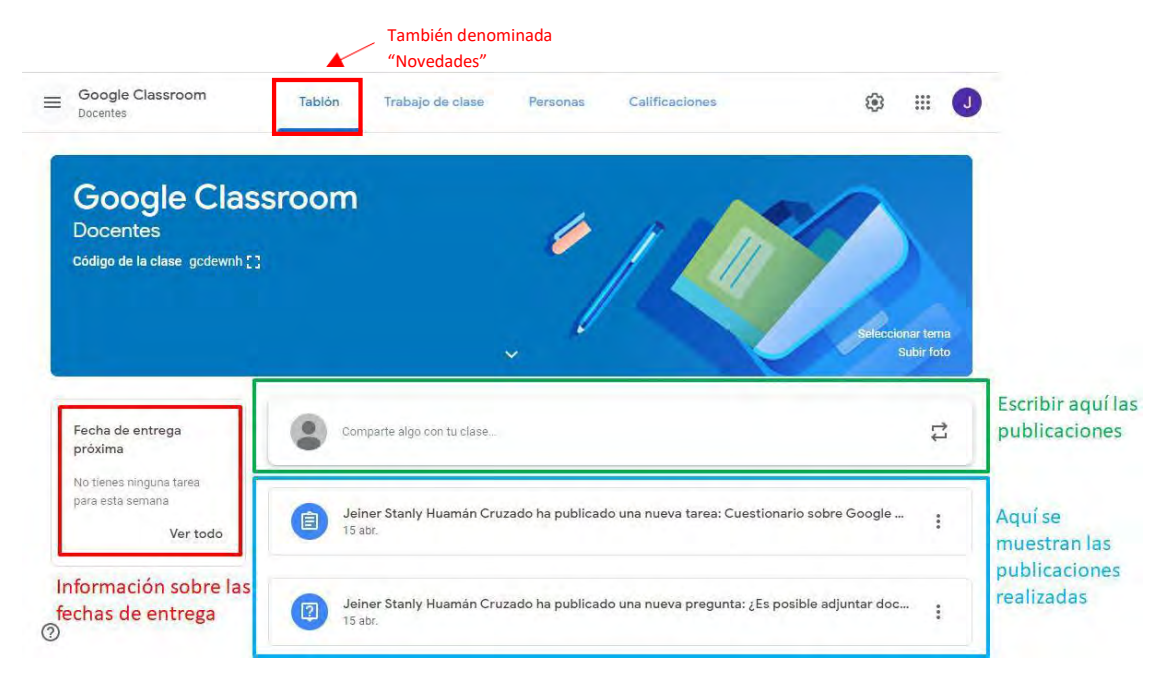

# 12.1. CREAR ANUNCIOS

Los anuncios son publicaciones que sirven para comunicar mensajes a los estudiantes, a los cuales se les notificará de acuerdo con la selección realizada (a todos los estudiantes o sólo los seleccionados), por defecto el anuncio es para todos los estudiantes de la clase.

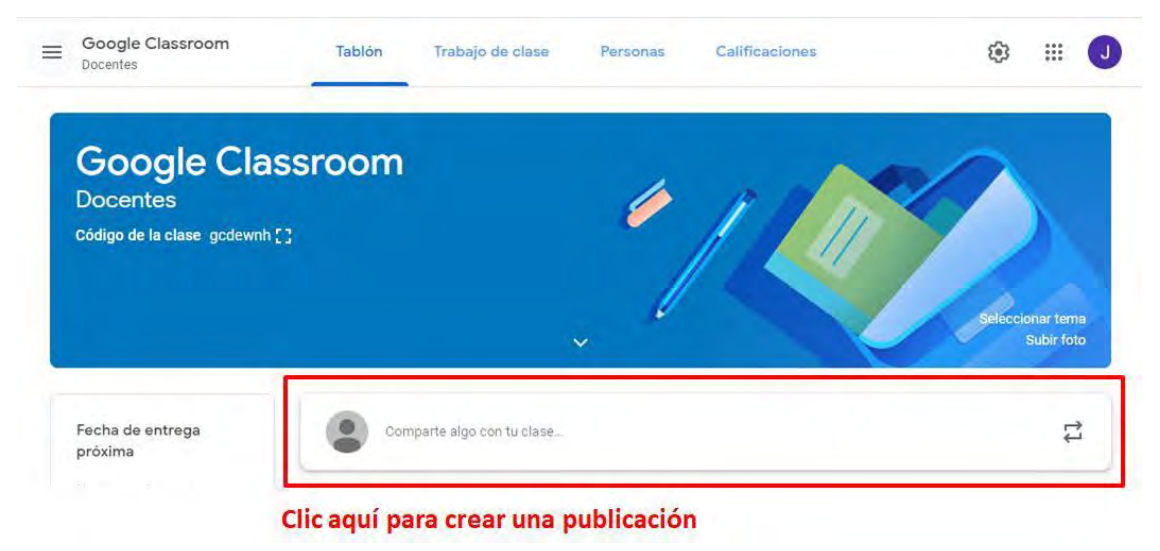

Al pulsar en el recuadro, se abre una ventana para editar la nueva publicación como a continuación se indica:

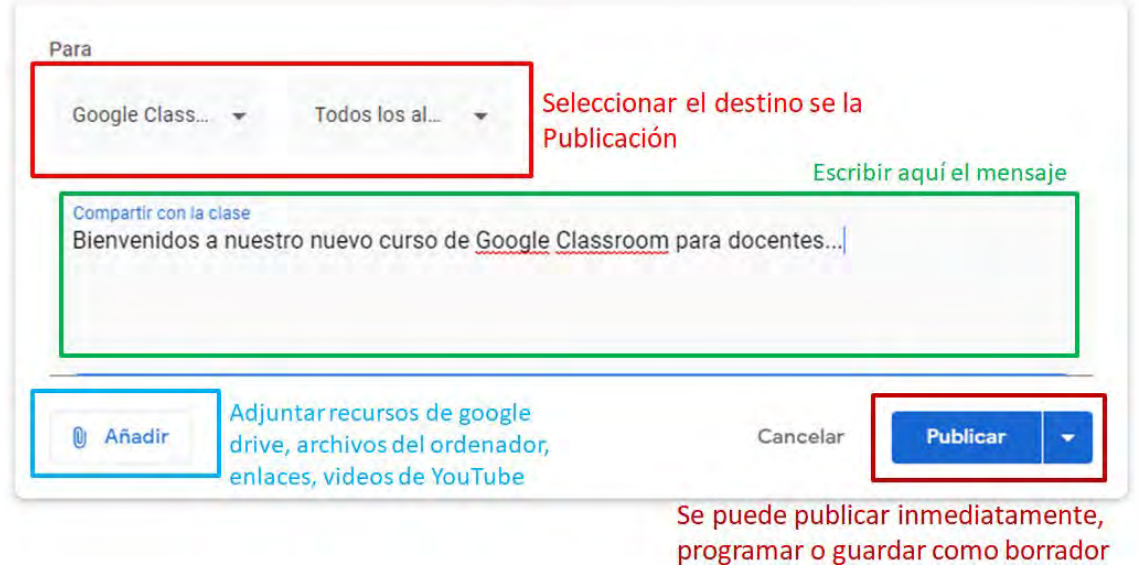

Se puede dirigir la publicación a todos los estudiantes o en caso contrario seleccionar solamente algunos, por defecto está dirigido a todos los estudiantes.

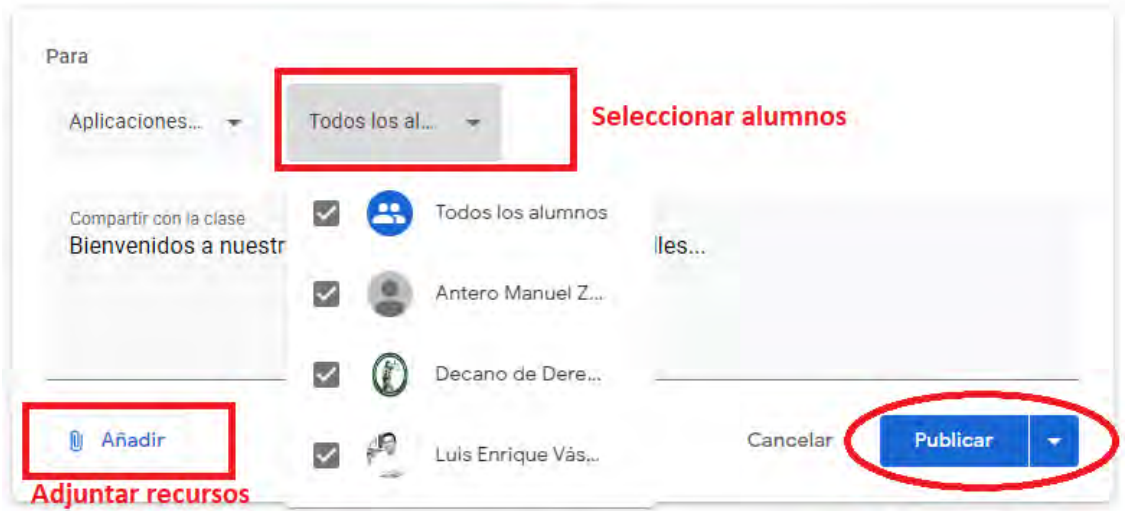

Además, es posible adjuntar recursos a la publicación, tales como archivos desde nuestro Google drive, un enlace hacia una página web, subir un archivo desde nuestro ordenador o incluir un video desde YouTube.

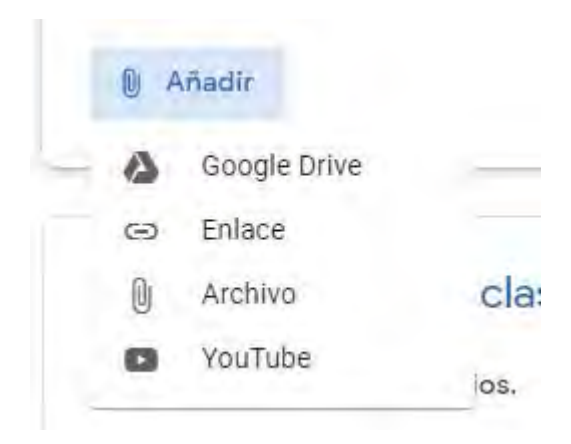

Finalmente, puede publicar inmediatamente el nuevo anuncio, sin embargo, es posible programar la fecha de publicación. Esta opción se encuentra en la flecha que está a la derecha de "*Publicar*", al hacer clic visualizará el menú.

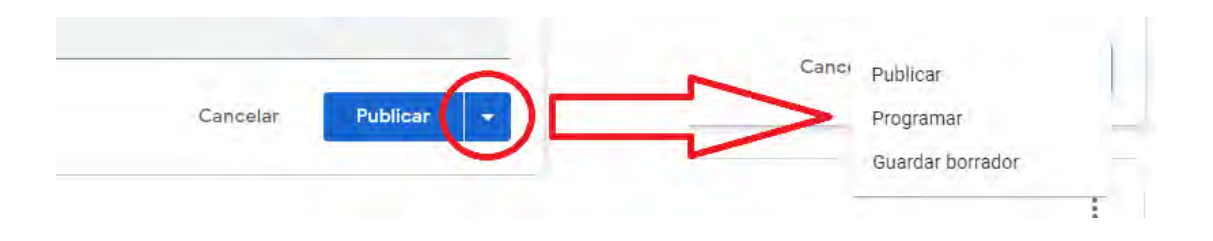

De seleccionar la opción *programar*, se abrirá una ventana para definir la fecha y la hora desde la cual estará visible la publicación en el tablón(novedades). Después de ingresar los datos requeridos, hacer clic en "*Programar*".

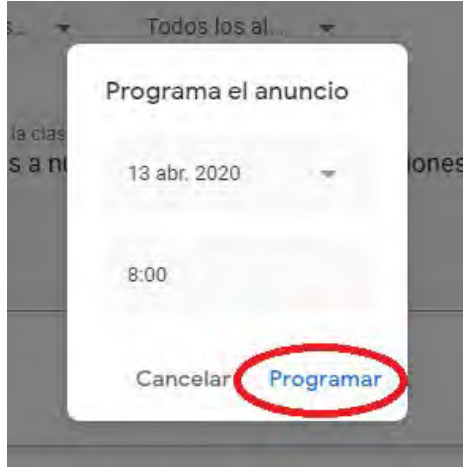

*También es posible guardar la publicación como un borrador para ser completado y publicado posteriormente.* 

# 12.2. EDITAR ANUNCIO

Una vez publicado el anuncio, es posible editarlo, para ello ubicar el anuncio, hacer clic en

opciones ( ) y seguidamente seleccionar *editar*.

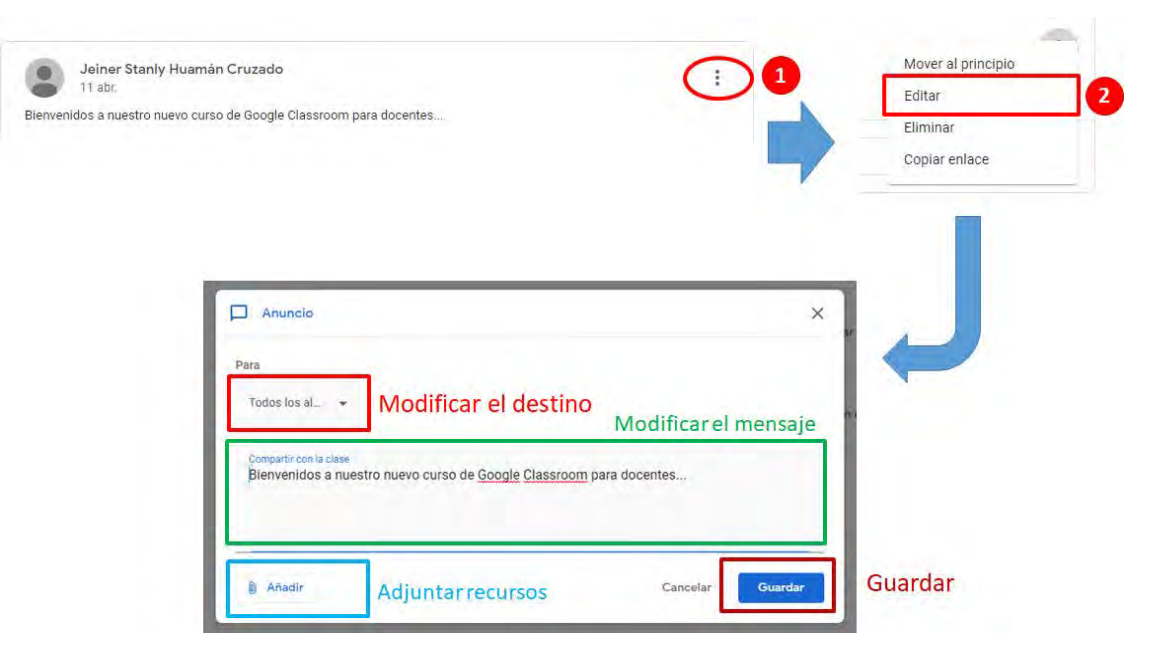

Del mismo modo, también se puede eliminar el anuncio. Para ello hacer clic en opciones ( $\ddot{\ddot{\cdot}}$ ) y seguidamente seleccionar *eliminar* del anuncio y luego en confirmar.

# 13. TRABAJO DECLASES

Este apartado presenta los contenidos de la clase. Es una parte estática, que mantiene la organización establecida por el profesor.

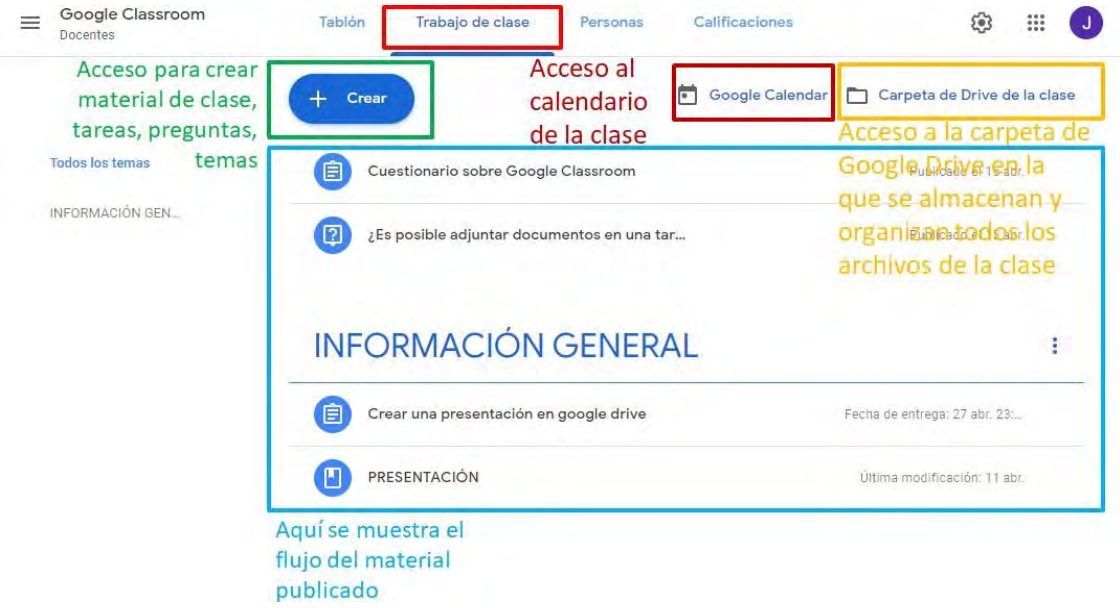

# 13.1. CREAR UNTEMA

Es importante organizar las publicaciones de material de clases, tareas, preguntas, etc., en temas, ya que ayuda a localizar de mejor manera los contenidos creados. Para ello, deberá hacer clic en *crear*, luego seleccionar la opción *tema*, ingrese el *nombre del tema* y por último haga clic en *añadir*.

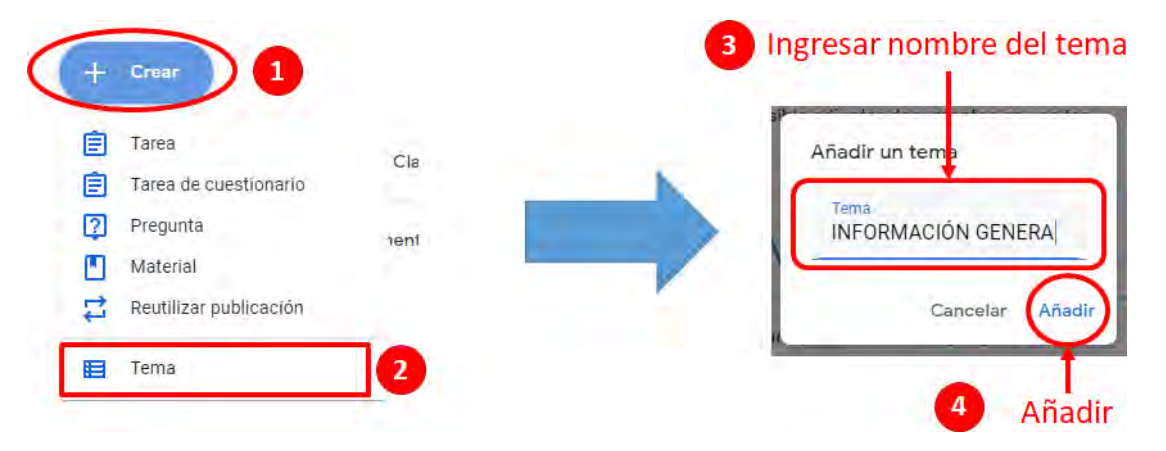

Seguidamente, la plataforma mostrará el tema creado, de la siguiente manera:

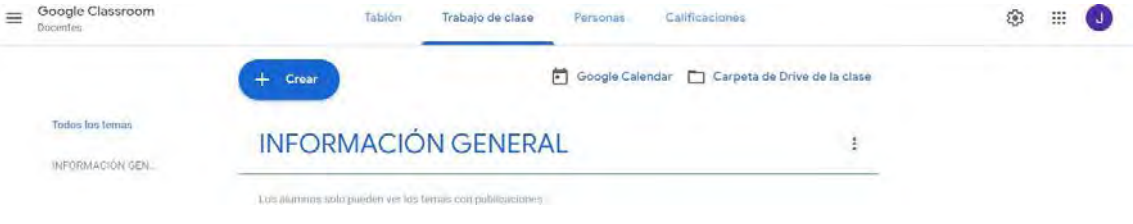

## 13.2. CREAR UN MATERIAL DE CLASE

Los materiales de clase son archivos de documentos, presentaciones, etc, que estarán disponibles para la consulta de los estudiantes de manera organizada.

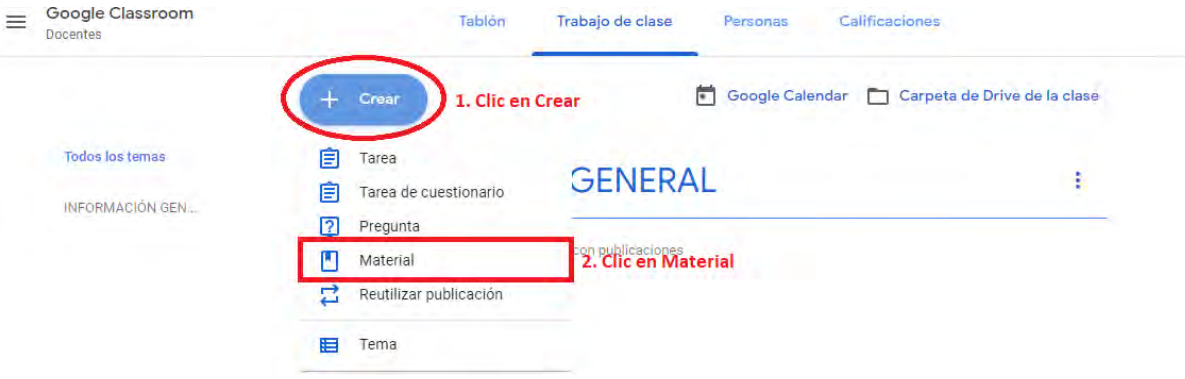

Se abrirá un nuevo formulario, para ingresar los datos del nuevo material.

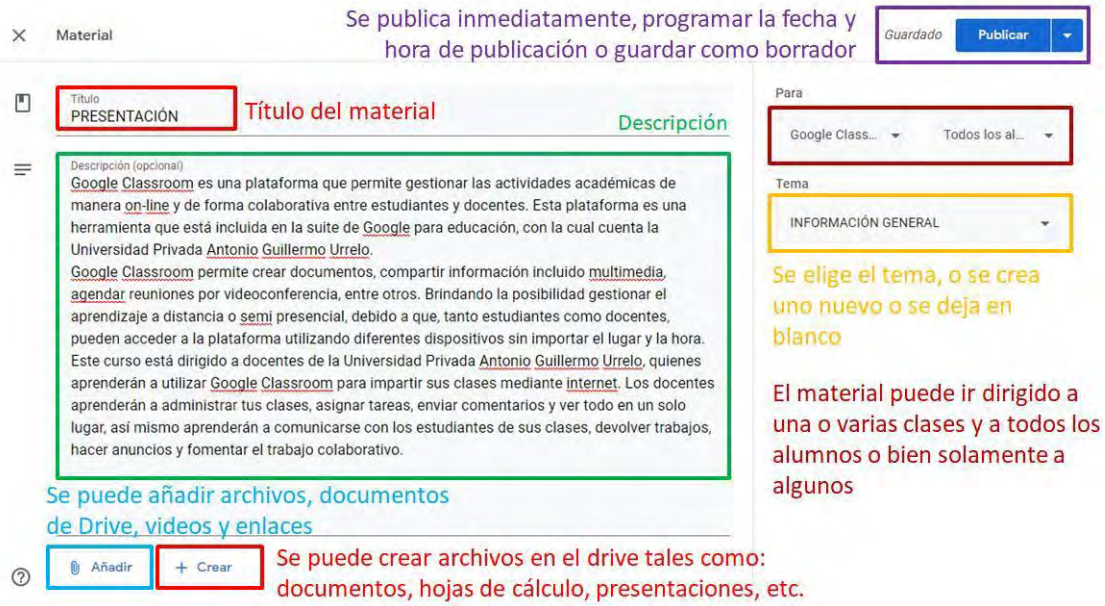

Al hacer clic en publicar, se mostrará el material creado:

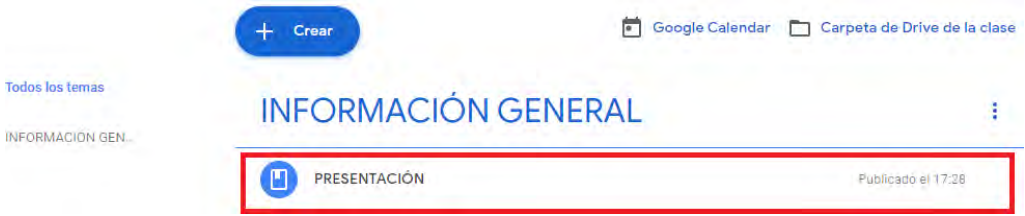

# 13.3. EDITAR MATERIAL DE CLASE

Una vez publicado un material de clases, es posible editarlo para cambiar el nombre, la descripción, agregar recursos, cambiar el tema.

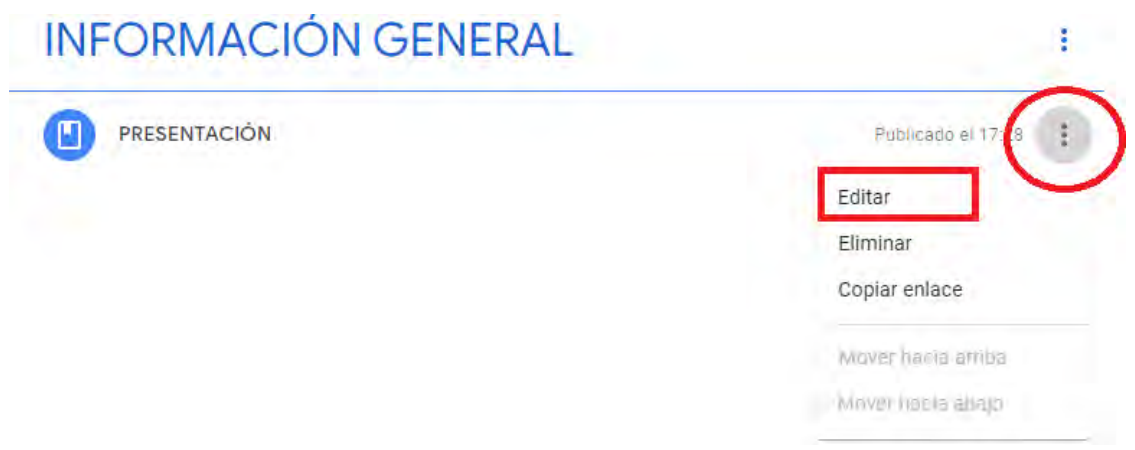

Luego de seleccionar la opción *editar,* se abrirá el formulario para la edición del material, de

la siguiente manera:

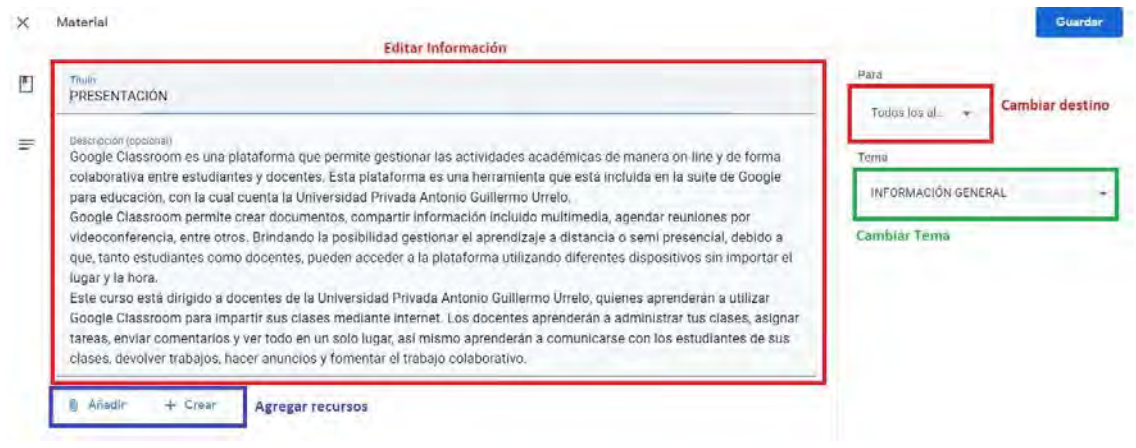

# 13.4. AÑADIR RECURSOS A UN MATERIAL DECLASE

Los recursos que se pueden agregar al material de clase son: Archivos de Google Drive, Enlaces a páginas Web, Subir Archivos desde nuestro ordenador y añadir un video de YouTube

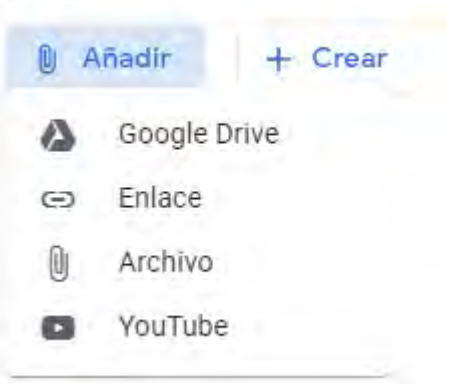

En el ejemplo siguiente, se añadirá un video de YouTube

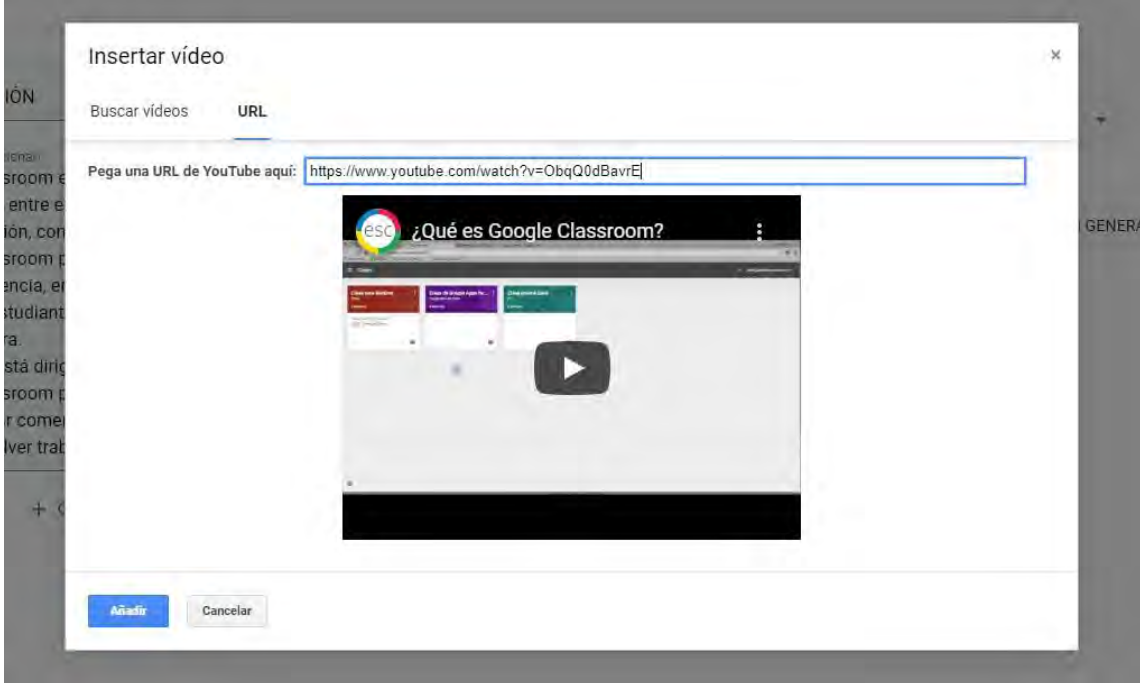

Se puede realizar una búsqueda de videos o si se tiene la dirección URL, se deberá agregar en la pestaña URL. Luego se hace clic en *Añadir.*

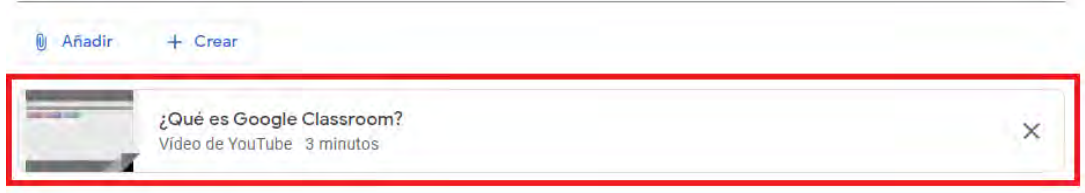

Finalmente se deberá hacer clic en *Guardar*, y a continuación se visualizará el video agregado en el material de clases.

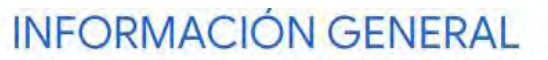

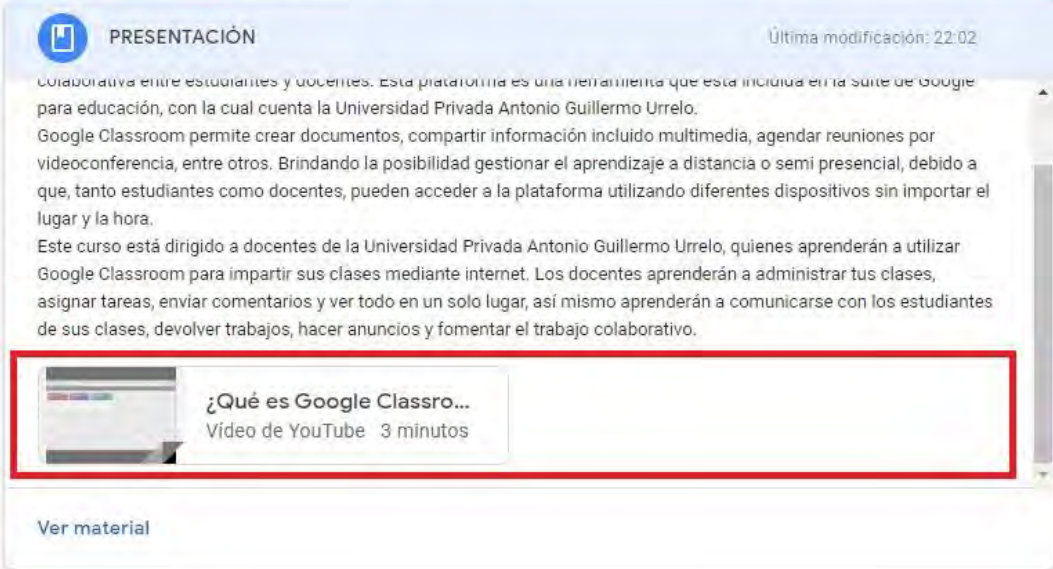

# 13.5. CREAR TAREA

Para crear una tarea, deberá hacer clic en ícono de *crear.*

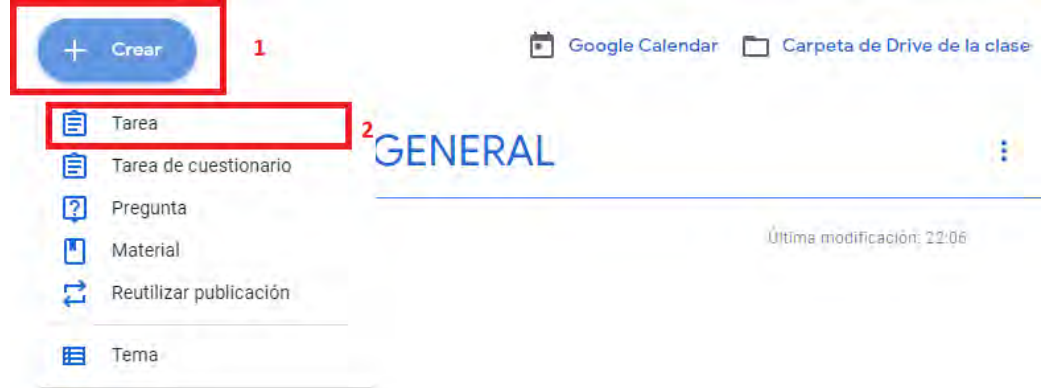

Seguidamente se mostrará la interfaz para crear una nueva tarea, a la que es necesario asignarle un título, de lo contrario no será posible realizar dicha creación. Además, el profesor puede dirigir una tarea a una clase o varias de sus clases, y puede asignar a todos los estudiantes o solamente a algunos; esto favorece la diversificación de las tareas y por ende una enseñanza mucho más personalizada.

**STATE OF STREET** 

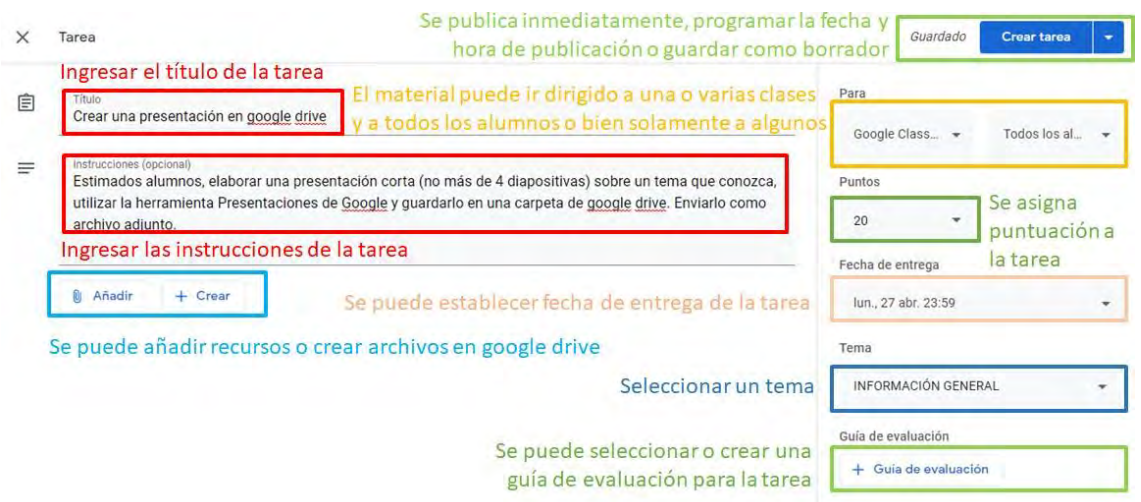

Así mismo, es posible establecer una fecha y hora de entrega; como también puede asignar una puntuación a la tarea o simplemente se puede dejar en blanco.

Además, se puede adjuntar archivos desde nuestro ordenador o adjuntar desde nuestro Google drive.

Finalmente, la plataforma permite publicar la tarea en ese momento, programarla para una fecha y hora posterior o guardarla como borrador para su posterior edición.

# 13.6. EDITAR TAREA

Si una tarea ya fue publicada, es posible realizar cambios en el nombre de este, en las indicaciones o adjuntar archivos. Para ello, deberá ubicarse en la tarea que desea editar dentro de la pestaña "*Trabajo de clase*" y seguidamente deberá hacer clic en el menú *editar*.

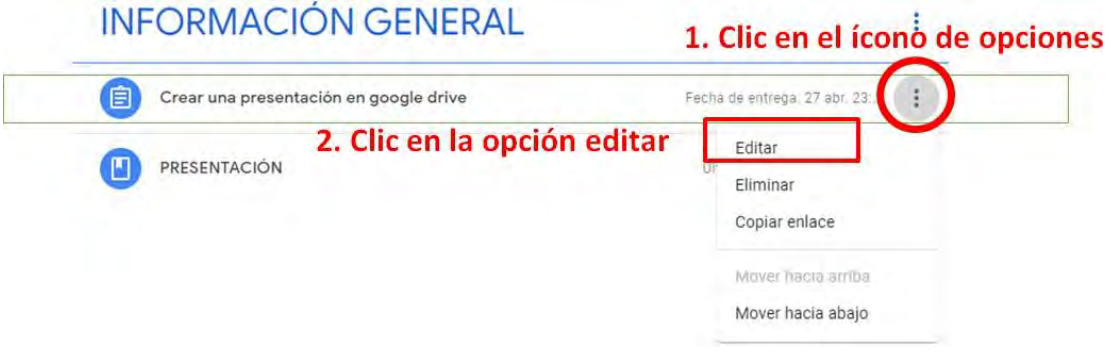

A continuación, se visualizará una ventana para poder editar el contenido de la tarea publicada.

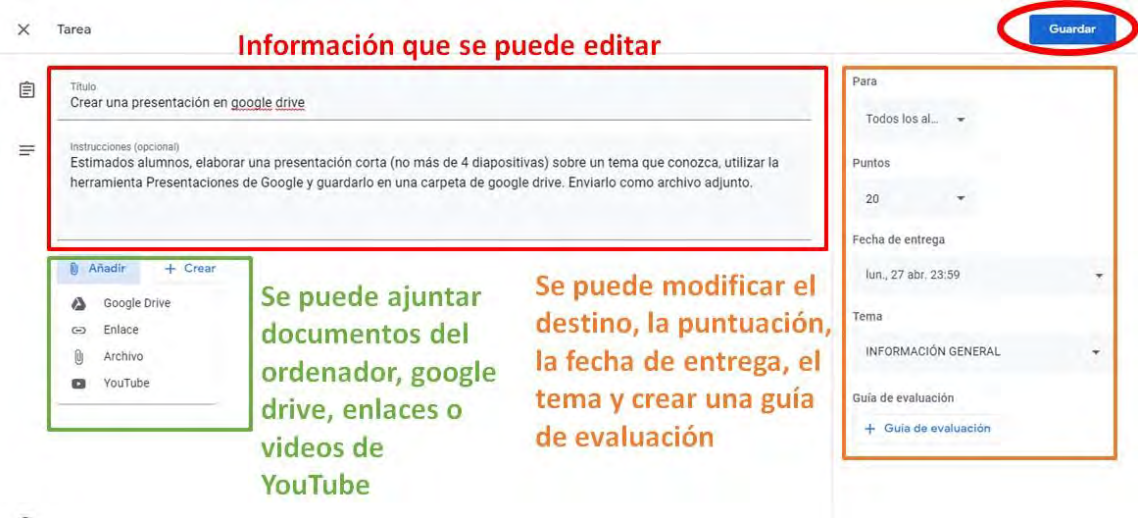

# 13.7. ADJUNTAR ARCHIVOS A UNATAREA

El adjuntado de archivos se puede realizar al momento de crear una nueva tarea o al momento de editar una ya existente, el procedimiento es el mismo. En la ventana de edición de la tarea, se deberá hacer clic en el botón "*Añadir*" y elegir el tipo de recurso que desea adjuntar, los cuales pueden ser: archivos del ordenador, archivos de Google drive, enlaces a un sitio web o un video de YouTube.

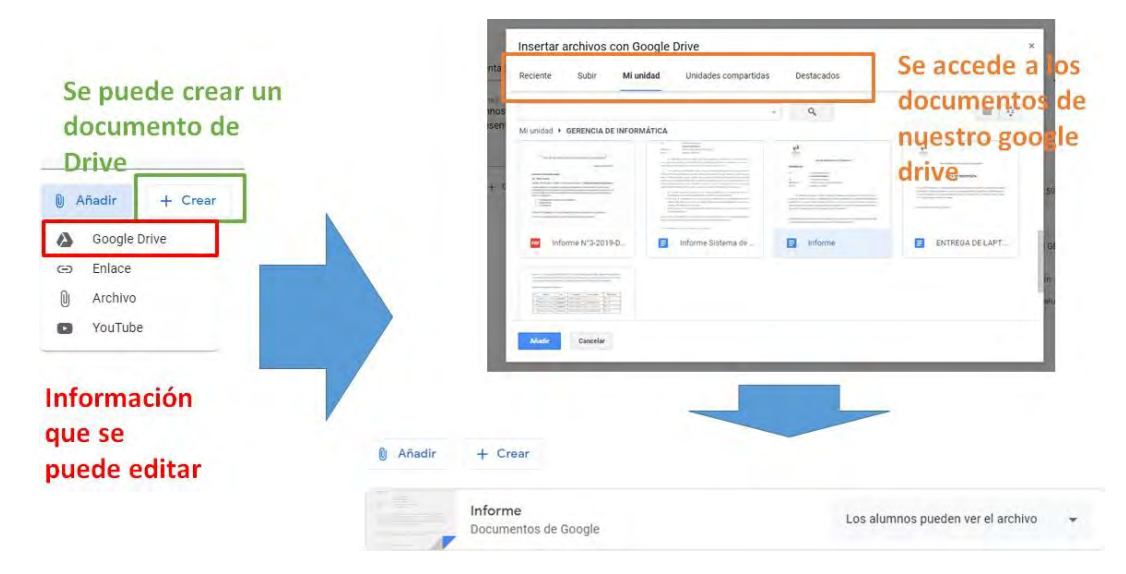

Al adjuntar un archivo, Classroom nos permite elegir el modo en que los estudiantes trabajarán con estos archivos:

1. *Los estudiantes pueden ver el archivo*: En este caso, los estudiantes solamente podrán ver el archivo;

2. Los estudiantes pueden editar el archivo: Es útil cuando se requiere que los estudiantes realicen un trabajo en equipo, ya que los estudiantes podrán trabajar en un mismo documento.

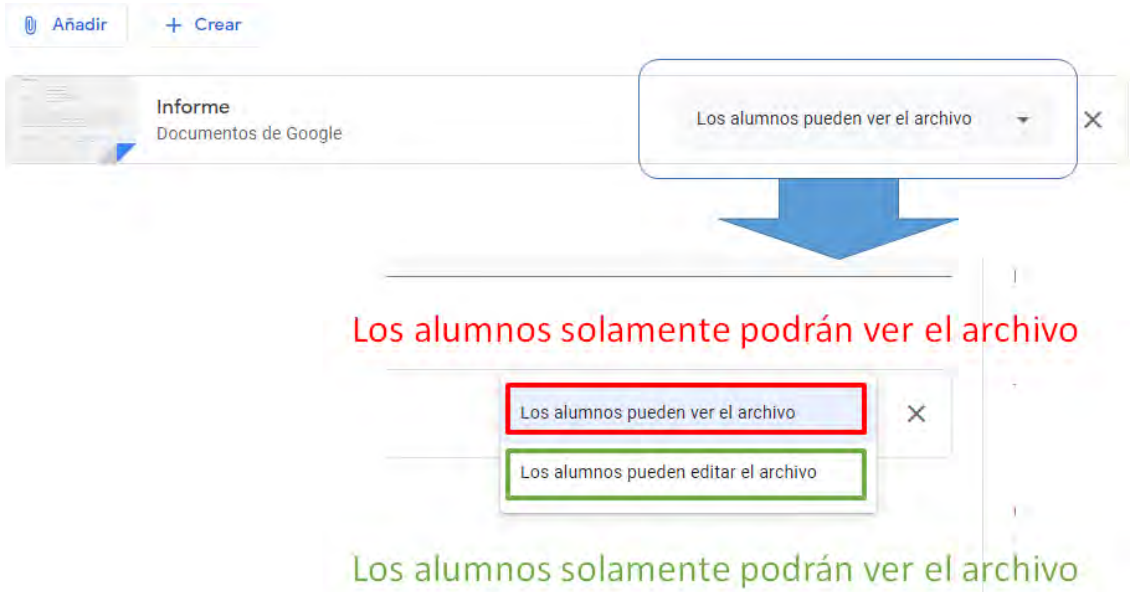

# 13.8. REVISAR UNA TAREA

Una vez que la tarea haya sido realizada y enviada por el estudiante, el profesor recibirála tarea, la revisará, podrá anotar comentarios que crea conveniente, así como adjuntar nuevos archivos, etc., además esta tarea podrá ser devuelta al estudiante. Cabe señalar que trabajar con archivos de Google Drive simplifica muchísimo la labor de corrección de tareas, dado que se pueden realizar todas las correcciones, calificaciones y comentarios de todos los estudiantes sin necesidad de descargar archivos o incluso de cambiar de pantalla.

Para acceder al control de trabajos enviados por los estudiantes, se debe hacer clic sobre el *título de la tarea*.

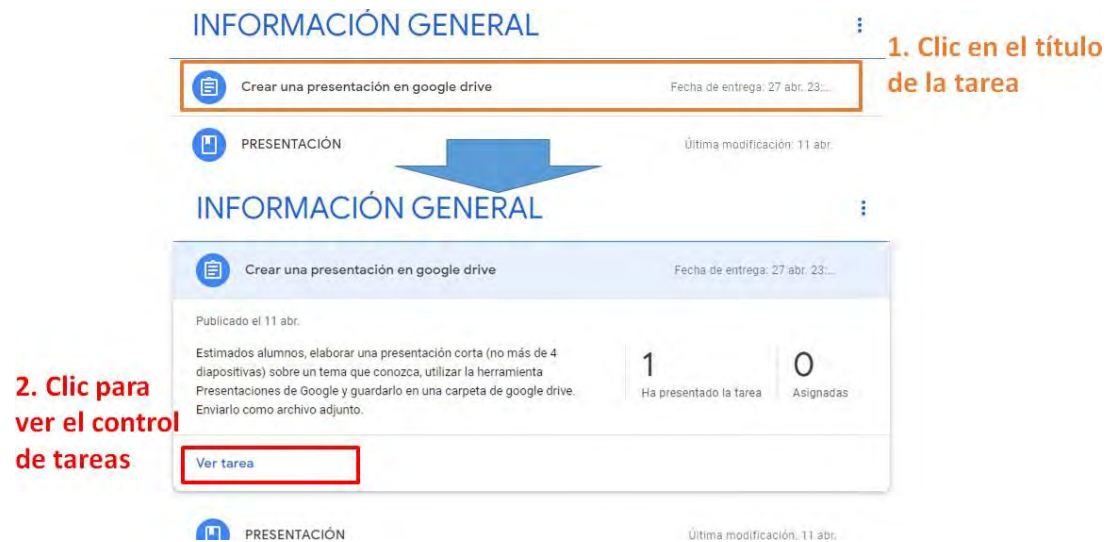

Se abre la venta de control de trabajos

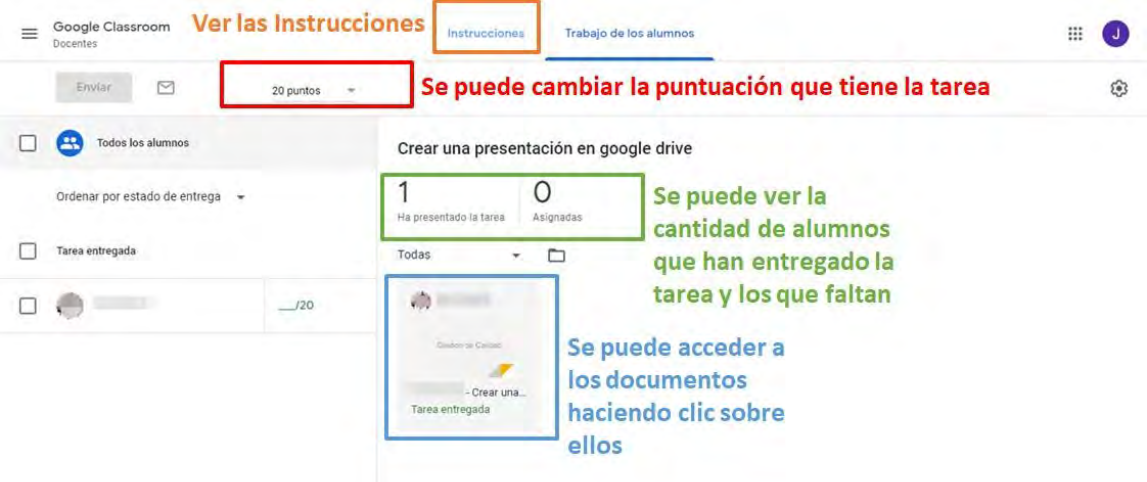

Al hacer clic en un archivo, se abrirá otra ventana para proceder a revisar las tareas de todos los estudiantes.

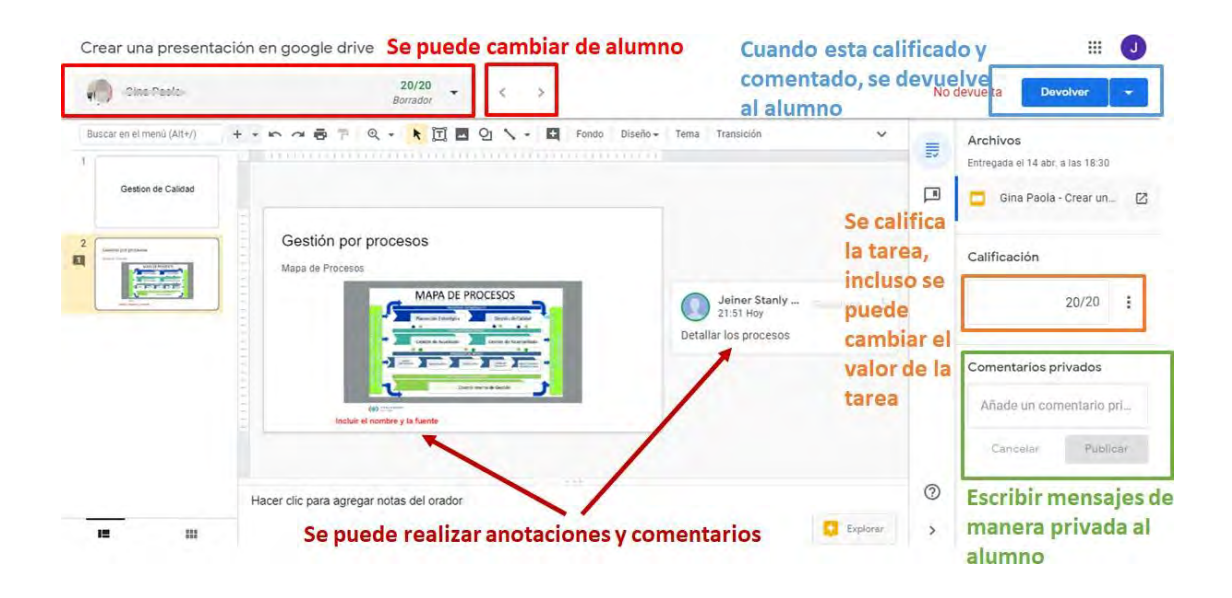

Si los archivos enviados por el estudiante son diferentes a los de drive, se podrá realizar comentarios sobre cada uno de los archivos enviados por el estudiante. Al hacer clic en *devolver*, Classroom muestra un mensaje de confirmación.

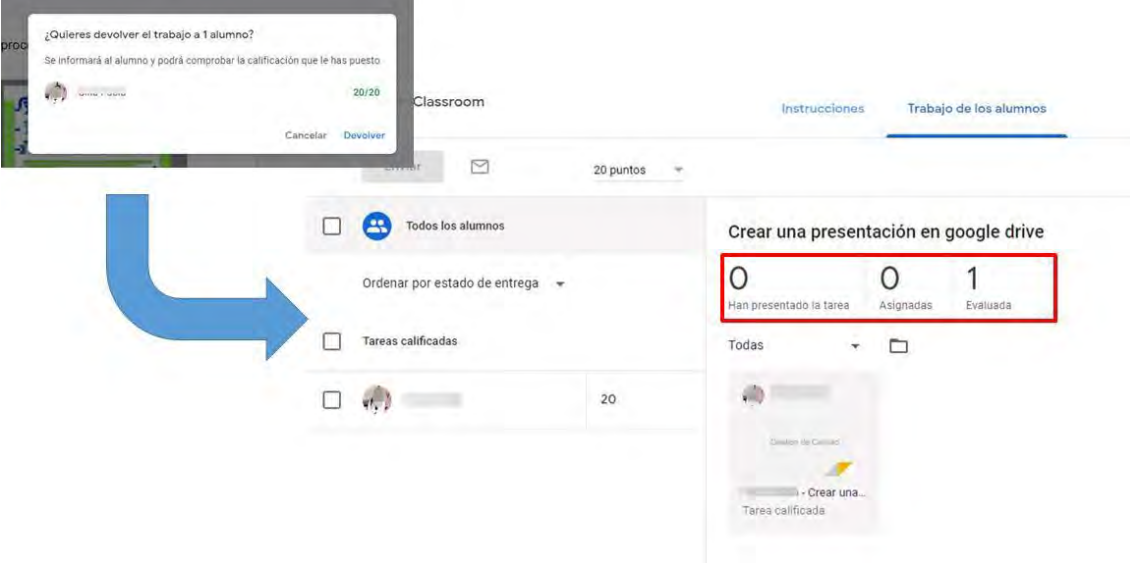

La descarga de notas de los estudiantes se realizará desde la ventana de control de trabajos, siendo posible copiar todas las calificaciones en una hoja de cálculo de Google drive o descargarlos en formato csv.

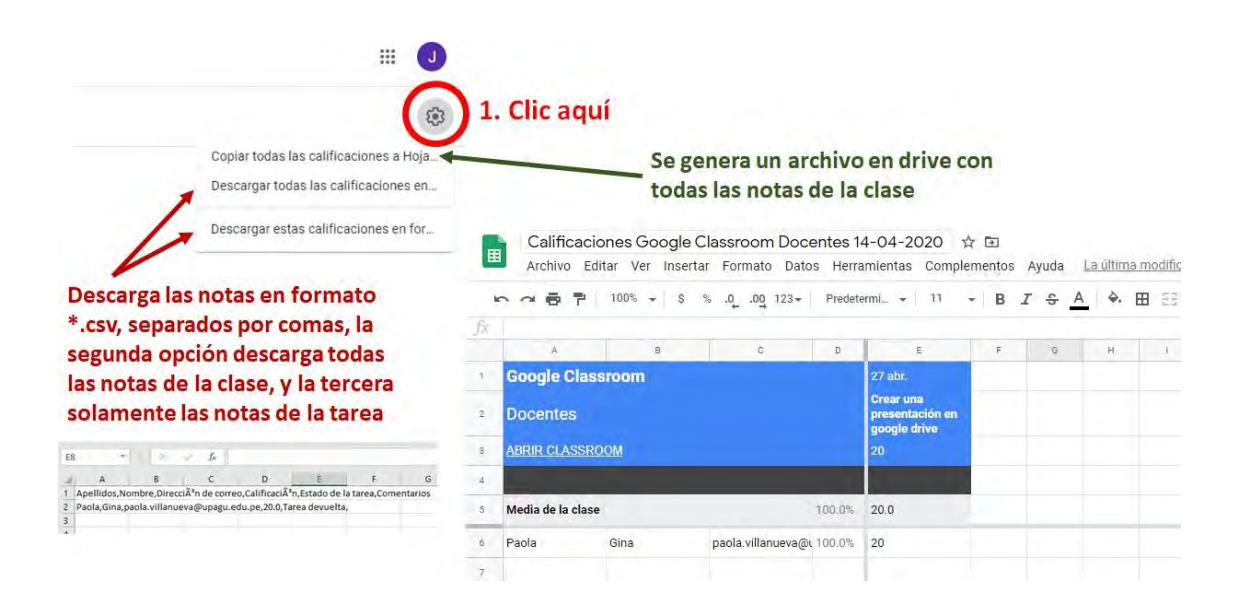

Cuando se asigna una tarea a los estudiantes con una fecha de entrega, ésta será

1. Clic aquí Se muestra automáticamente las tareas en el calendario  $\equiv$  Calendario Clases ⋒ abr. 27 - may, 3, 2020 Todas las clases .  $\rightarrow$ Calendario  $\Box$  $30$  $\overline{2}$  $27$ 28 29  $\overline{1}$ Cursos impartidos 自 Tareas pendientes Google Classroom

automáticamente agregada al calendario de Classroom.

# 13.9. GESTIÓN DE TAREAS

En el menú principal, se encuentra el menú "*Tareas pendientes*" el cual muestra todas las tareas para revisar y las revisadas de todas las clases que tenemos.

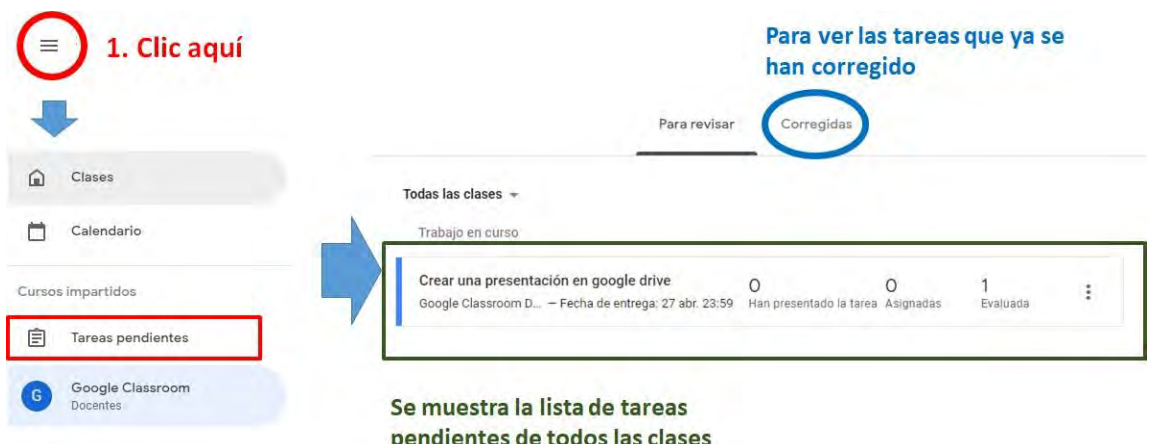

Para dar por *finalizada una tarea*, deberá hacer clic en los *tres puntos de la derecha* de la tarea, a continuación, se mostrará una opción que indica que es posible marcar la tarea como *revisada*, pasando ésta a la lista de tareas revisadas que se muestra en la pestaña *Corregidas*, en donde también se podrá volver a marcar la tarea como *no corregida*.

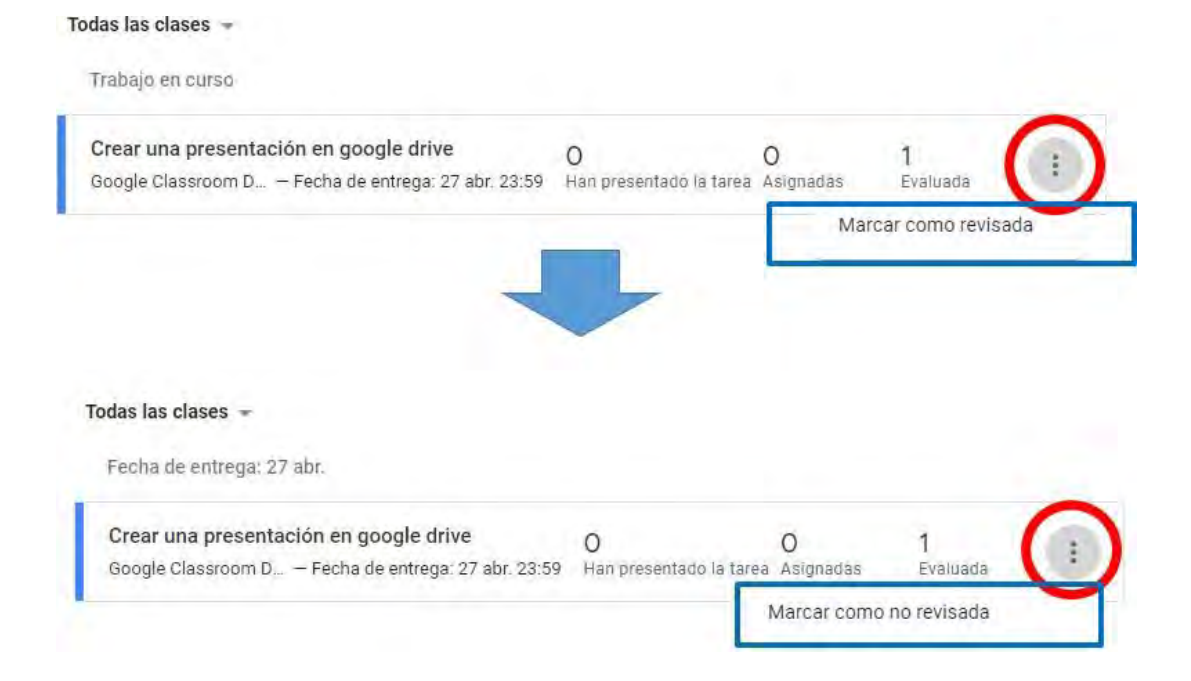

# 13.10. EXÁMENES

Es posible realizar exámenes en Google Classroom gracias a que se puede integrar con herramientas como Google drive y Google forms dando la posibilidad de plantear tareas con preguntas de respuesta abierta o pruebas con capacidad de autocorrección. Esto hace posible importar las calificaciones a nuestra clase para mostrar los exámenes en el flujo de tareas.

*Para crear exámenes hay dos posibilidades:* 

1) Pregunta: Esta opción permite formular únicamente una pregunta para una respuesta corta o de selección múltiple, no es auto corregible. Este tipo de pregunta es útil para determinar si los estudiantes comprendieron un tema, por lo cual es utilizado al final de la clase.

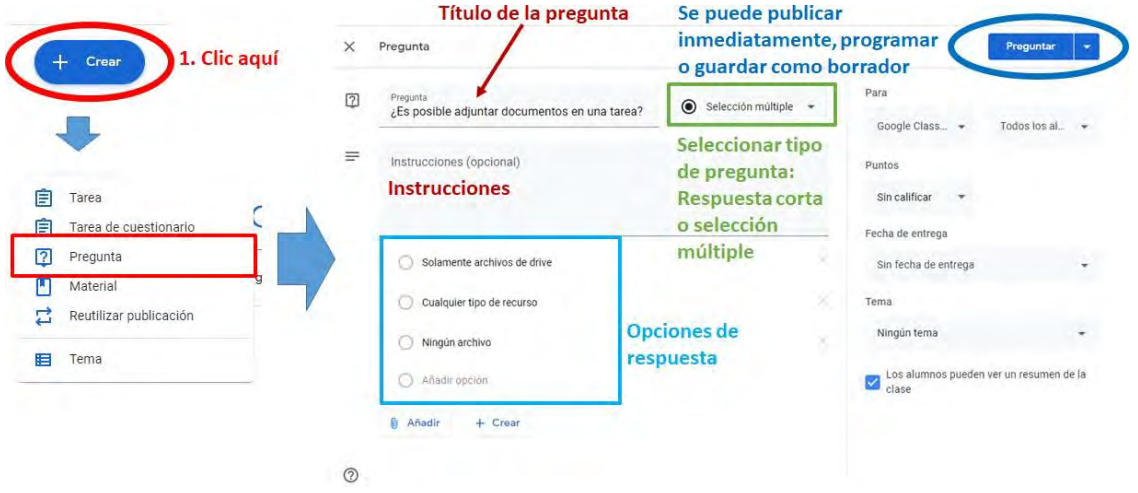

2) Tarea de Cuestionario: Esta opción permite crear una tarea en la cual se adjunta un formulario en Google Drive llamado "BlankQuiz", este formulario es autocorregible por defecto, siempre y cuando las preguntas del examen sean de tipo selección.

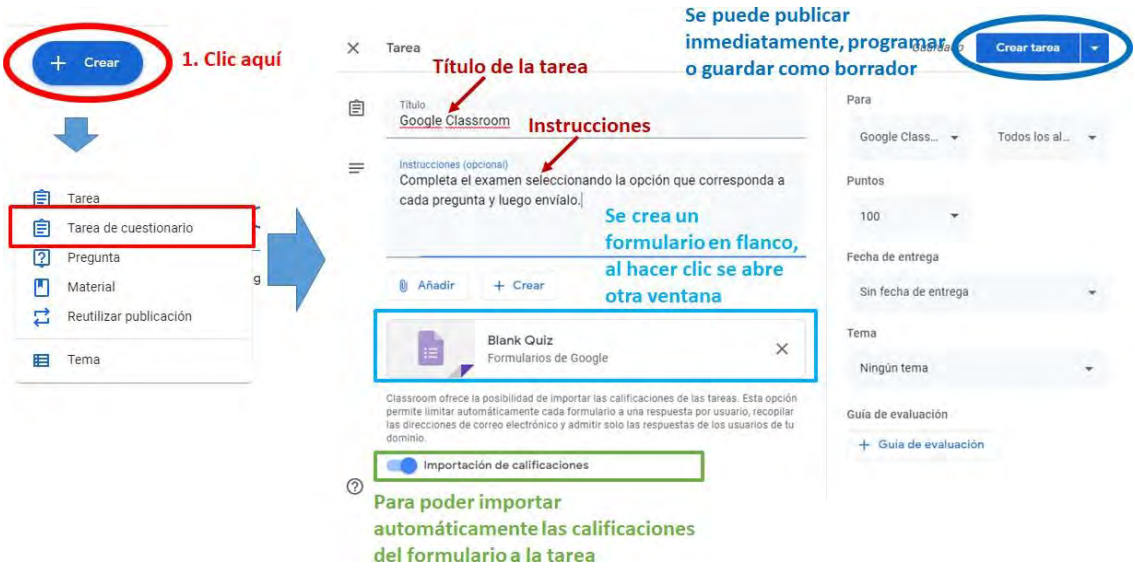

Para proceder con la edición del formulario, deberá hacer clic en el "Blank Quiz"

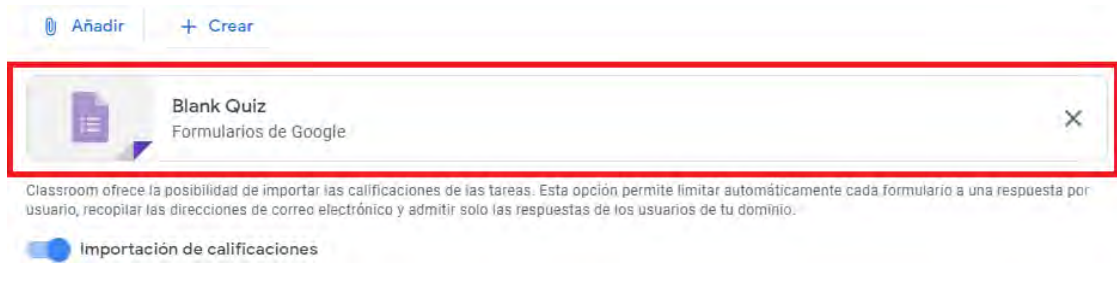

A continuación, se abrirá una nueva ventana para editar el formulario

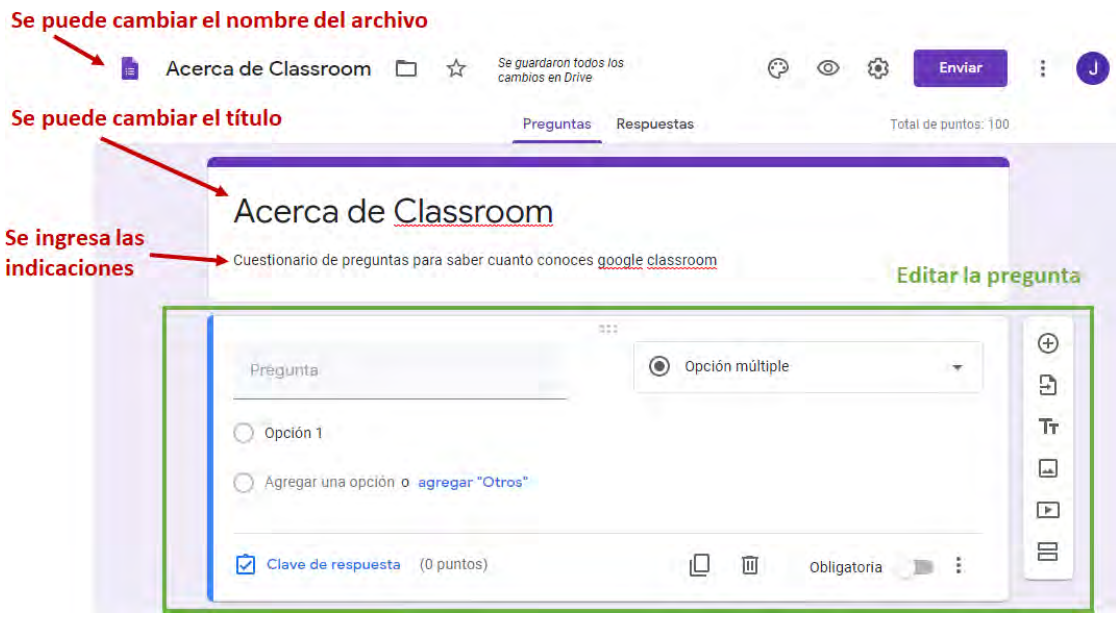

Para iniciar el *registro de preguntas y respuestas*, deberá hacer clic en la pregunta

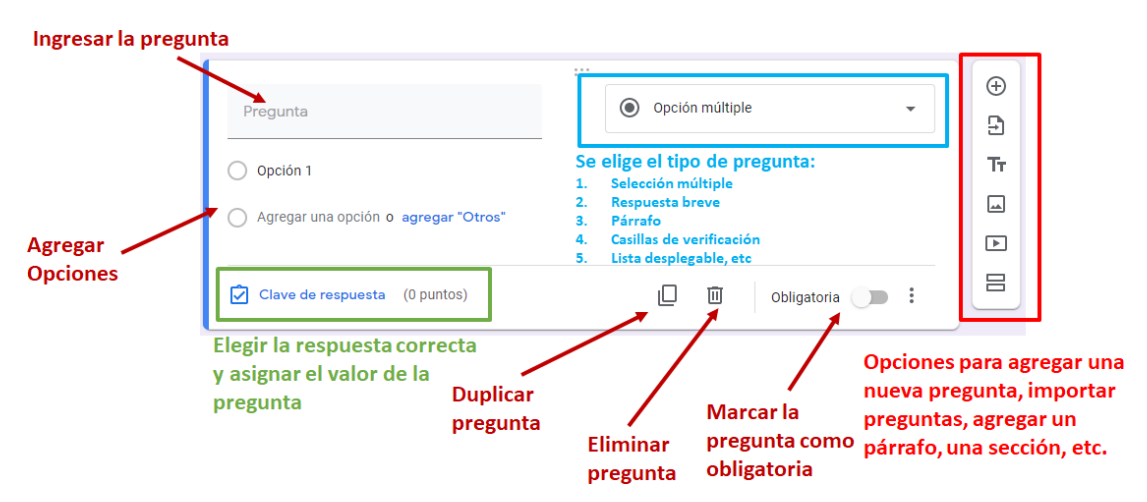

# a) PREGUNTA DEL TIPO: SELECCIÓN MÚLTIPLE

Con esta opción, deberá Ingresar la pregunta y elegir el tipo Selección múltiple

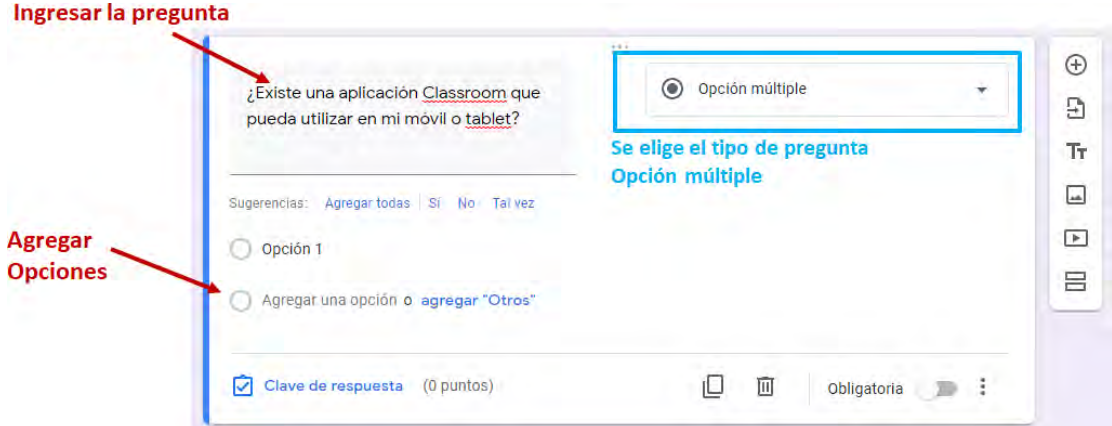

Seguidamente se deberán ingresar las opciones de respuesta de la pregunta

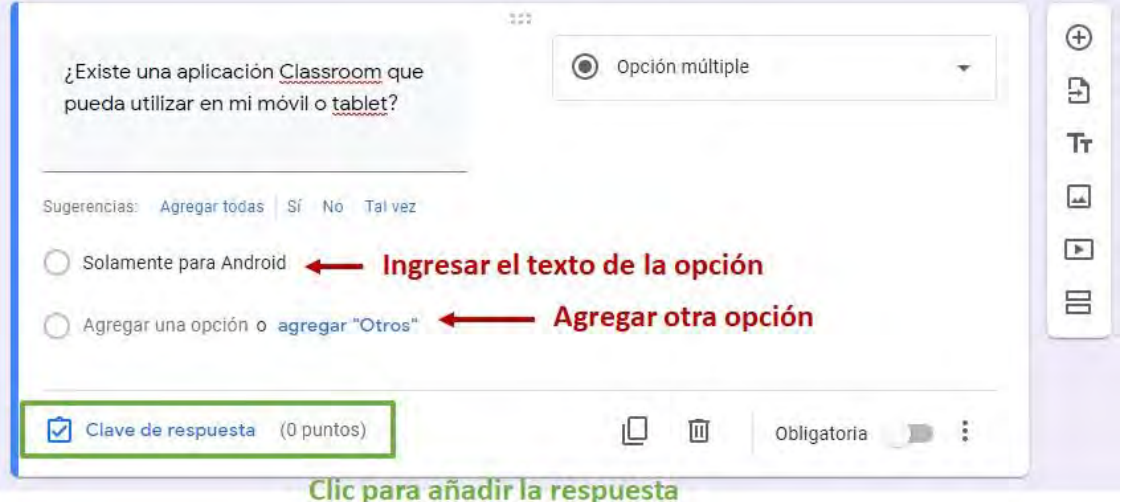

Por último, deberá indicar cuál de estas alternativas de respuesta, es la respuesta correcta.

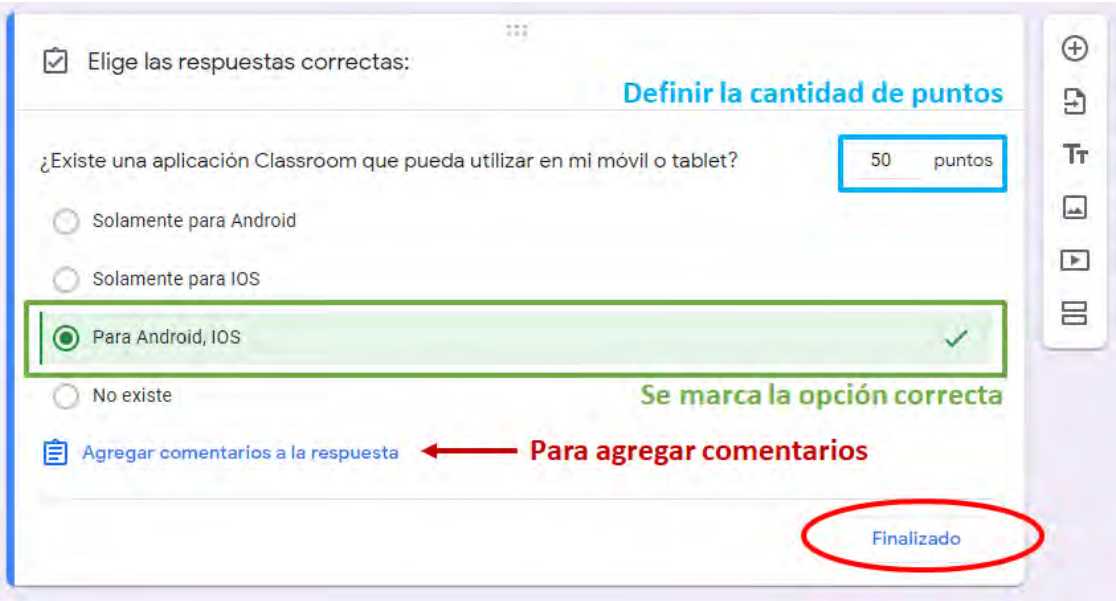

#### b) PREGUNTA DEL TIPO: CASILLA DE VERIFICACIÓN

Con esta opción deberá agregar la pregunta y elegir el tipo *Casillas de verificación*

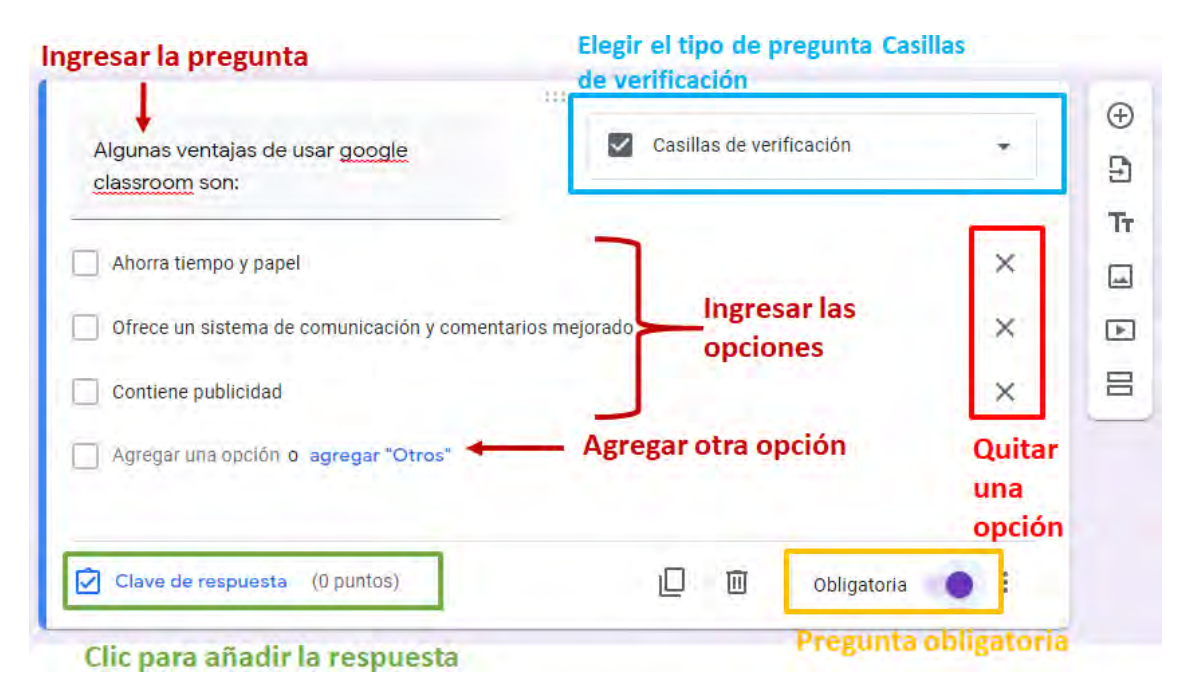

Para seleccionar las respuestas, se deberá proceder de manera similar que del tipo anterior.

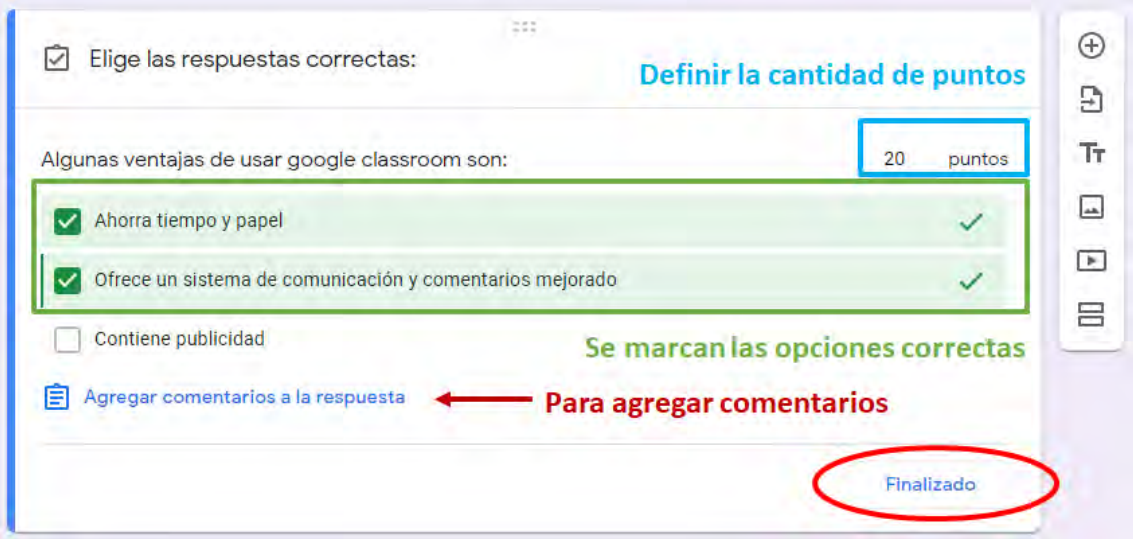

# c) PREGUNTA DEL TIPO: DESPLEGALE

El procedimiento es similar a los tipos de pregunta anterior, primero deberá ingresar la pregunta, las opciones, establecer el puntaje y seleccionar la respuesta correcta.

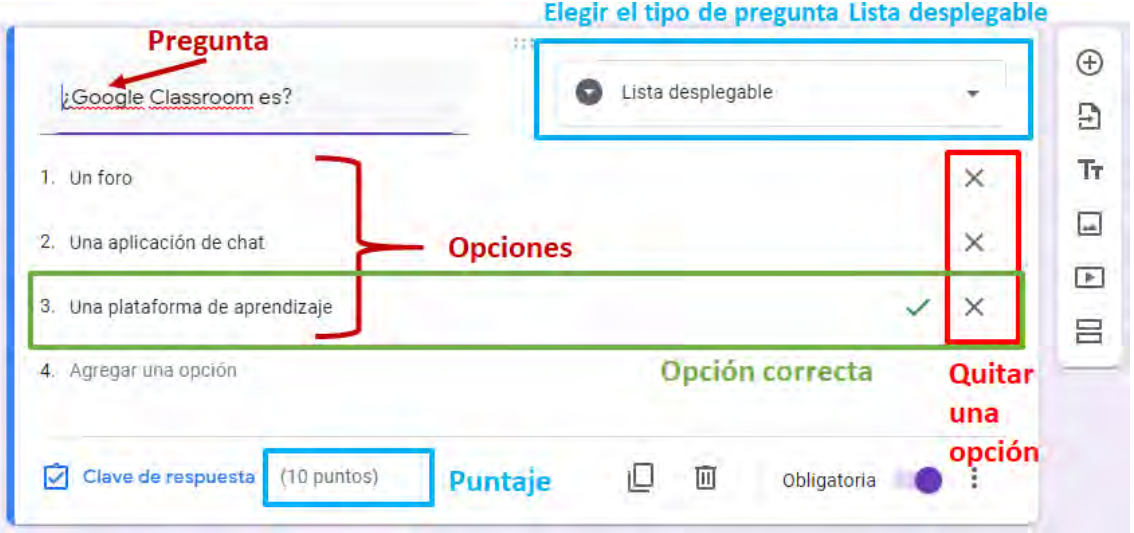

Una vez finalizado el cuestionario, deberá cerrar la ventana e ir a la pantalla de *creación de Tareas*, y hacer clic en *crear*. Se mostrará la pantalla de *Trabajo de Clase*, con la tarea con el examen creado. Del mismo modo que con cualquier tarea, será posible editarla o eliminarla.

# 14. VIDEO CONFERENCIA

Esta funcionalidad permite a los profesores impartir clases mediante video utilizando la herramienta de Google llamada Hangouts Meet o simplemente Meet. Los profesorespueden grabar la videoconferencia la que se guardará en Google drive, para posteriormente compartirla en Classroom con todos los estudiantes de la clase. Las videoconferencias pueden ser hasta con un máximo de 250 participantes.

# 1) Requisitos

Antes de iniciar una video llamada, comprueba que estás utilizando un equipo compatible con Hangouts Meet, y que cumples los siguientes requisitos:

- Sistema operativo compatible: Apple macOS, Microsoft Windows, Chrome OS, Ubuntu y otras distribuciones de Linux basadas en Debian.
- Navegador web compatible: Navegador Chrome, Mozilla Firefox, Microsoft Edge, Apple Safari.
- Dar permisos para que Meet utilice la cámara y el micrófono
- Una conexión de banda ancha a Internet
- Una cámara web integrada en el ordenador o conectada mediante USB.
- Un procesador Intel i3, i5 o i7 de segunda generación de 2,2 GHz o un procesador AMD equivalente que admita vídeo de alta definición.
- O desde un móvil descargando la aplicación *Google Meet* desde la tienda oficial tanto para iPhone, iPad y Android

# 2) Iniciar una reunión de video

Se puede iniciar reuniones de video en clase en Classroom, Google Calendar y Meet en una computadora o dispositivo móvil. En este documento veremos la configuración de Meet desde Classroom.

Se puede crear una dirección *url meet* específica para una clase, para ello hay que configurar desde el menú de *ajustes*, ir a *General* y a *Meet*.

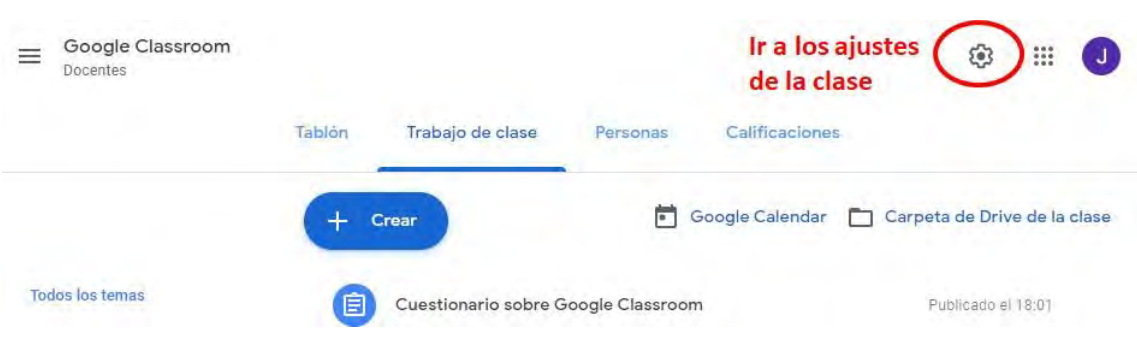

Se abrirá una ventana para modificarla *configuración de la clase*, ubique en sección General la opción *Meet* y haga clic en el botón "*Generar enlace deMeet*"

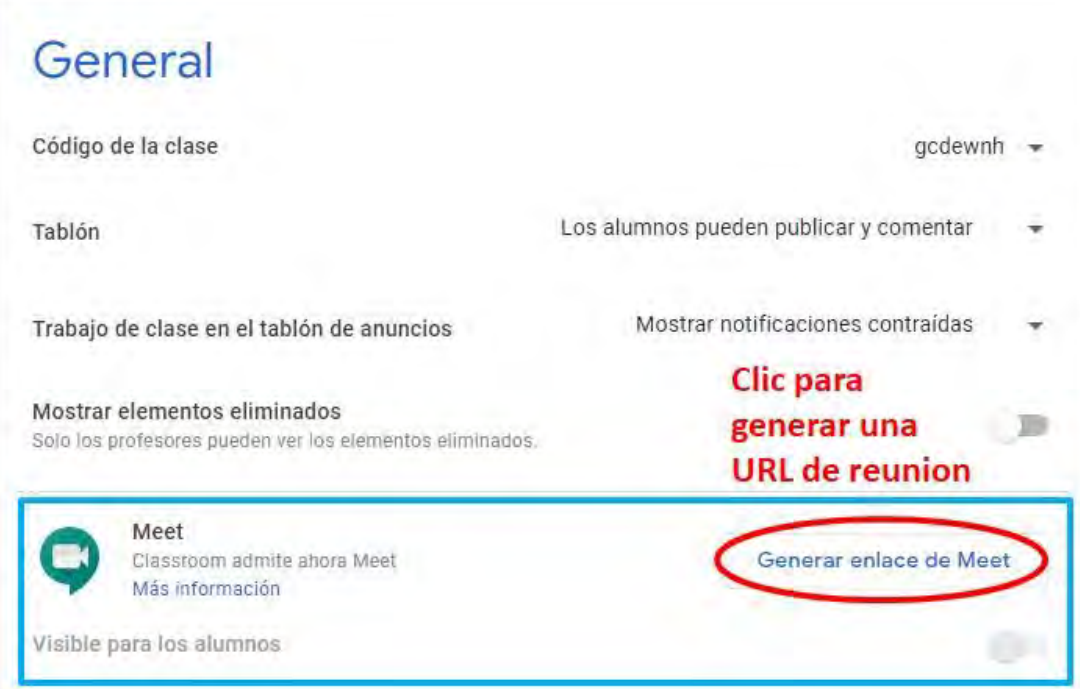

Ahora dispone de una dirección URL de reunión, específica para la clase que se está configurando,se guarda los cambios y al regresar a la pestaña *Trabajo de clase*,se mostrará un nuevo acceso para *Meet*.

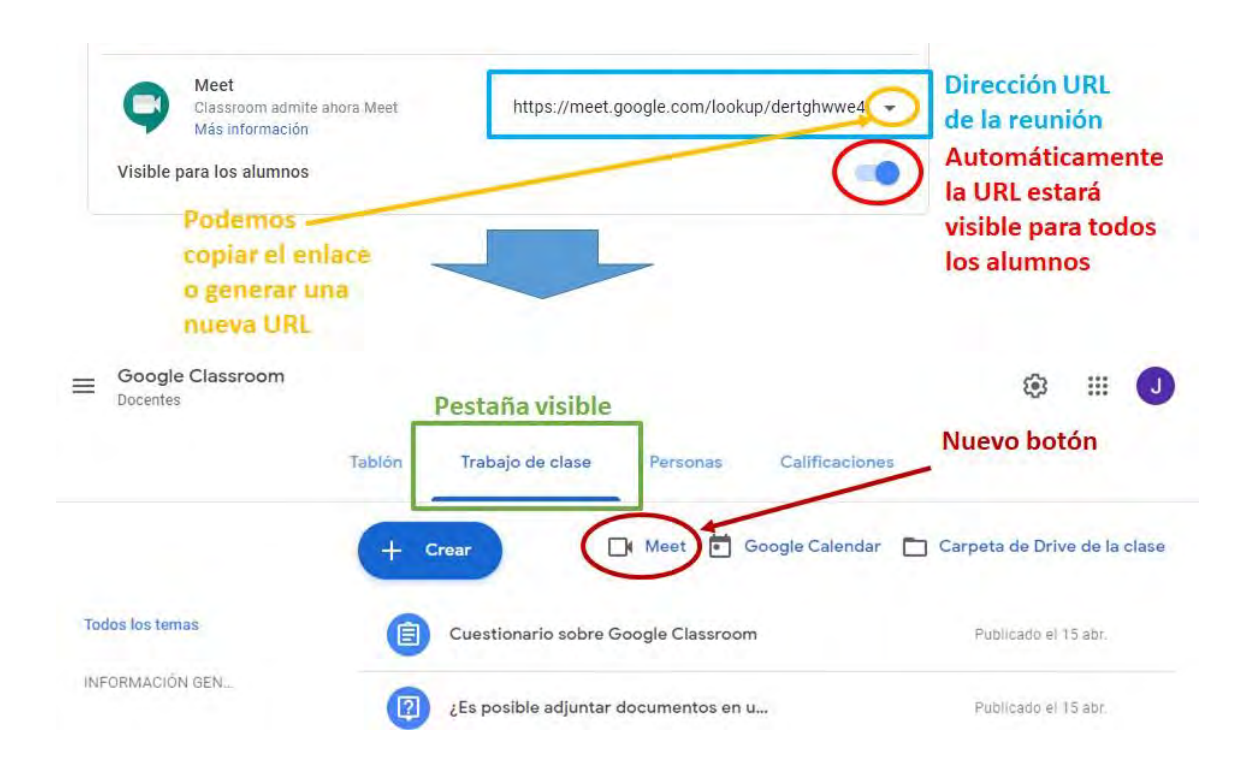

Para *unirse a una videoconferencia con los estudiantes*, simplemente haga clic en el botón Meet, el cual abrirá una nueva pestaña, si es la primera vez que accede a Meet, Google solicitará que demos permisos para usar el micrófono y la cámara.

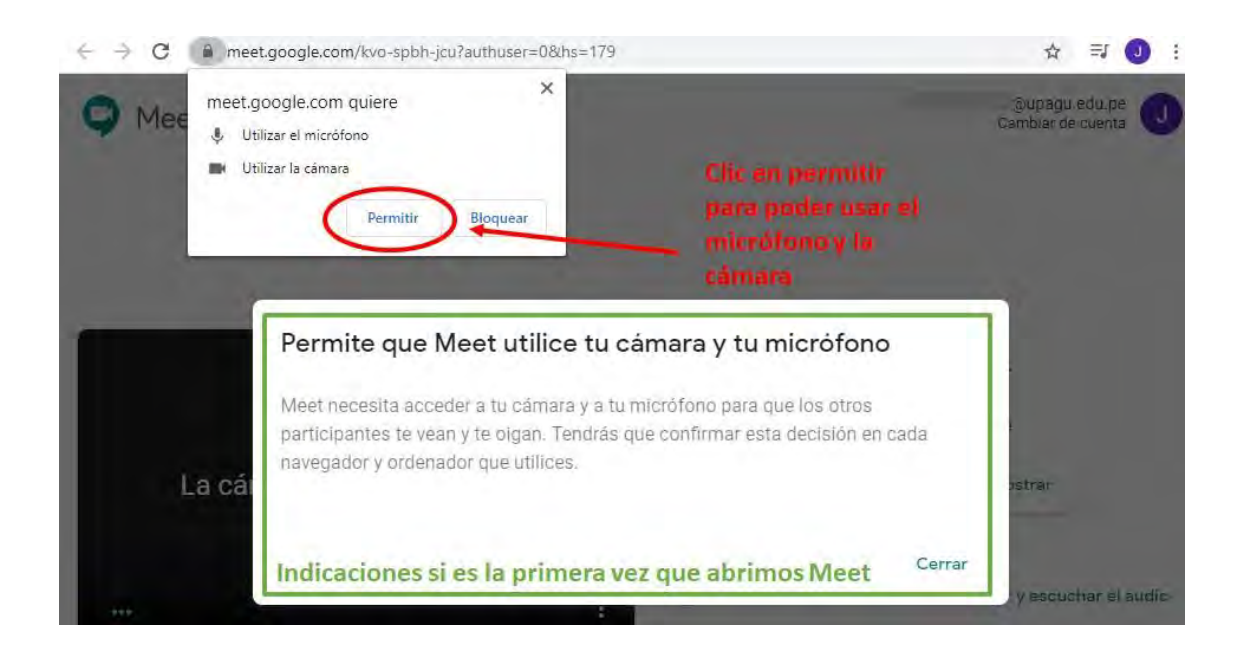

Después de dar los permisos, Meet mostrará la pantalla para poder unirse a la reunión. Haga Clic en el botón "Unirme ahora"

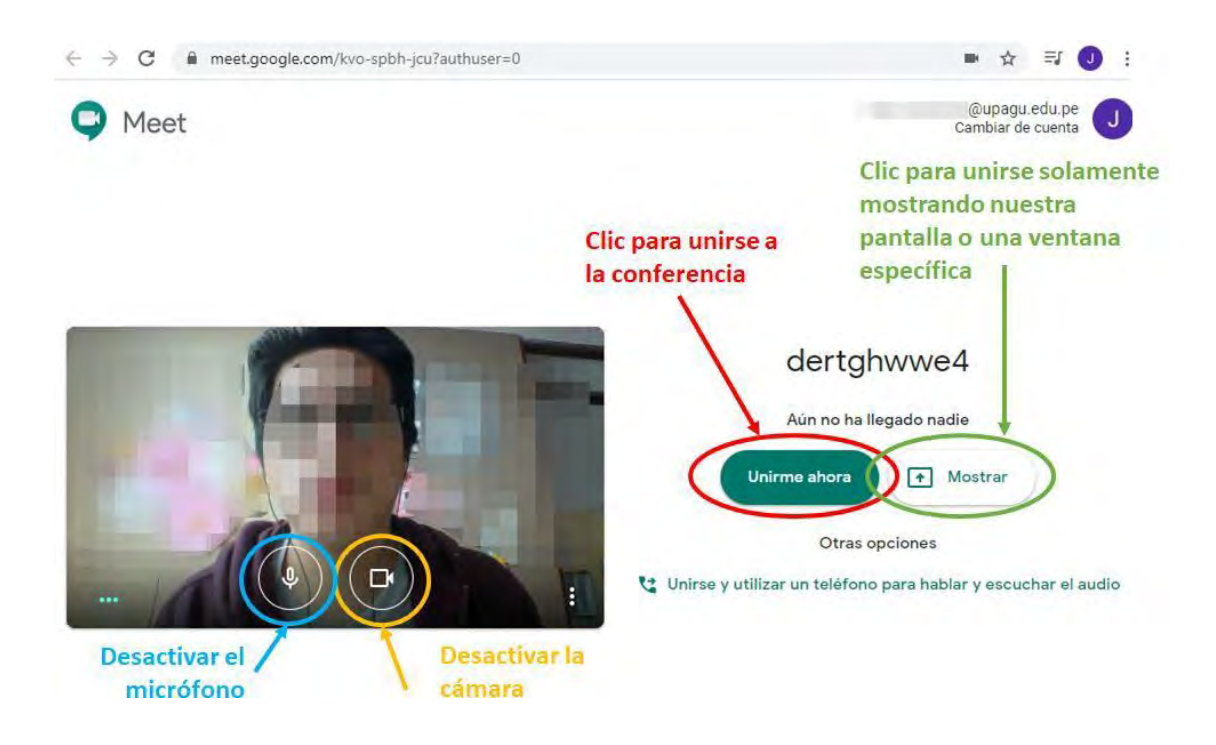

Finalmente se muestra la pantalla de la reunión.

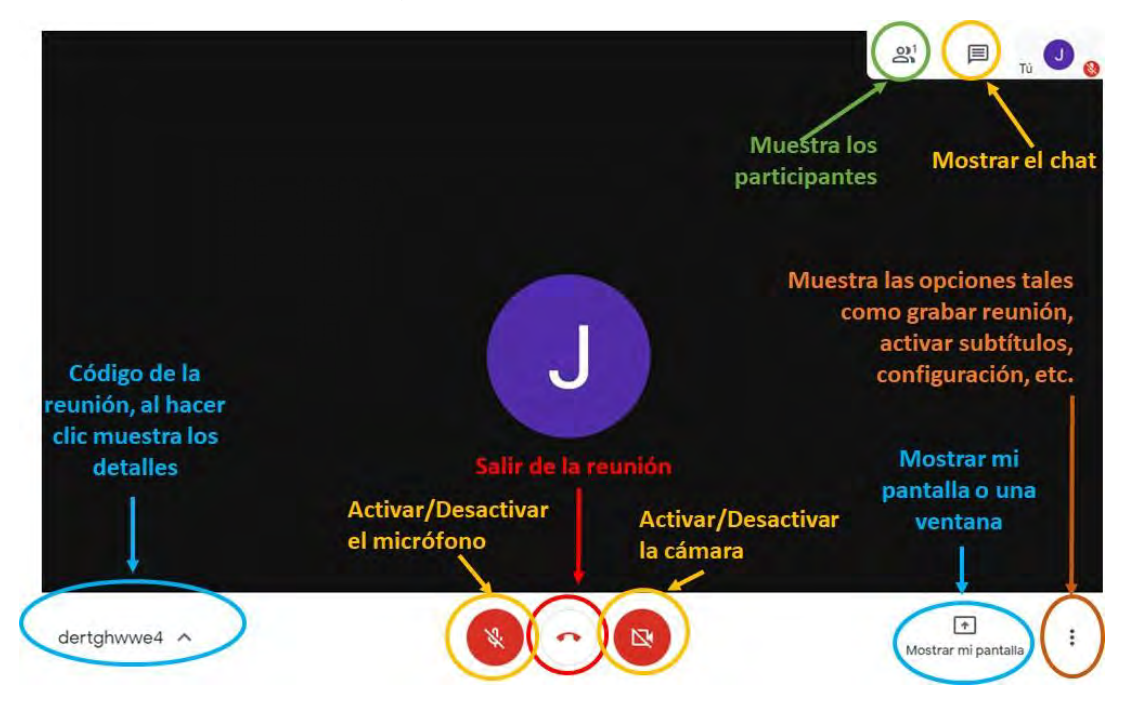